テクニカルセンターニュース 2024 年 3 月号付録

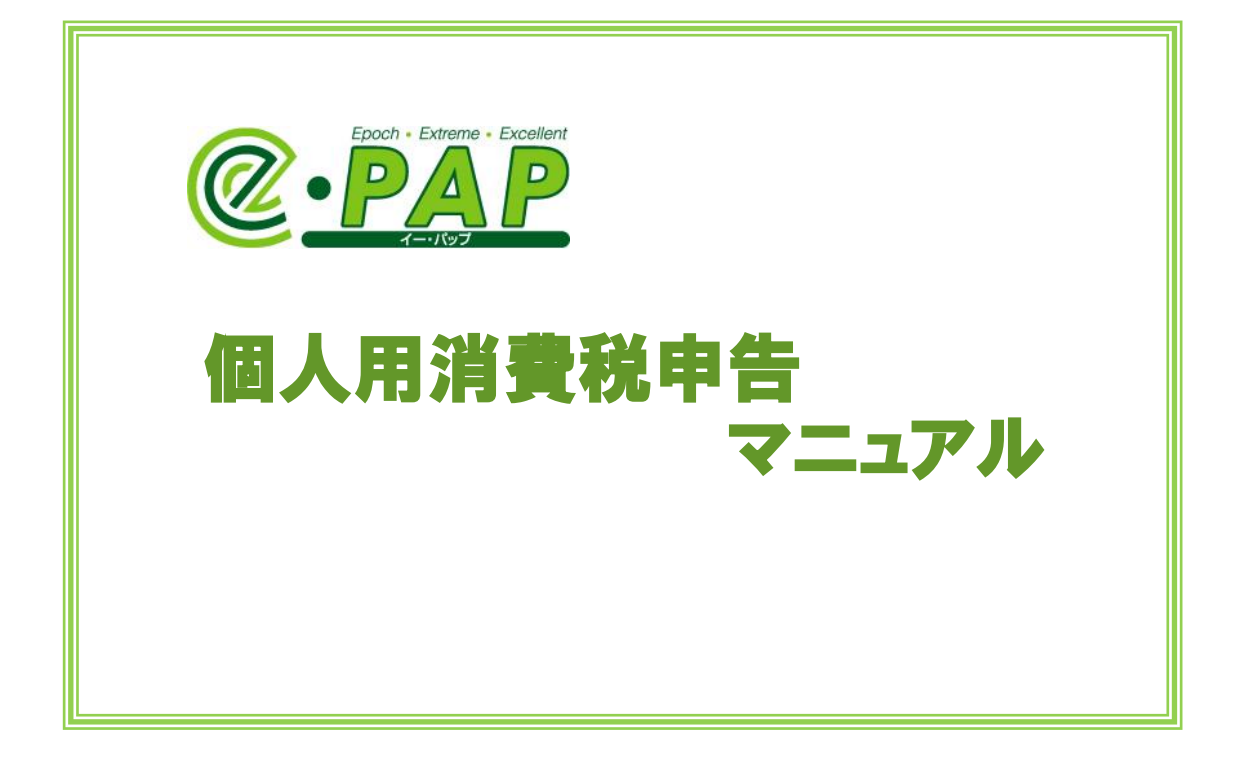

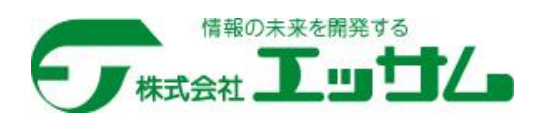

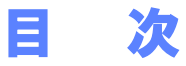

### 第 1 章 顧問先基本情報 マンファイル アクセス アクセス しょうしょう

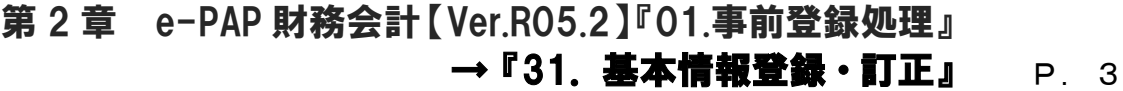

## 第 3 章 e-PAP 財務会計【Ver.R05.2】『03.消費税管理処理』 P.6

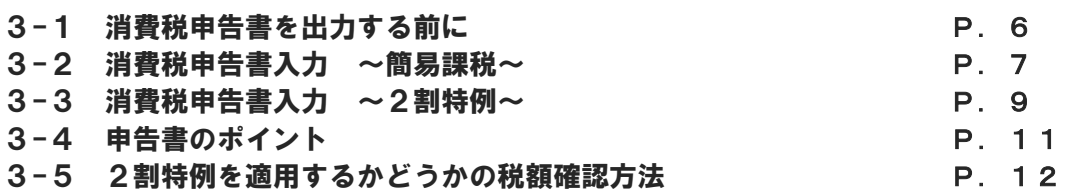

## 引用して作成する場合 P.13 第4章 e-PAP 消費税申告 個人決算システムから

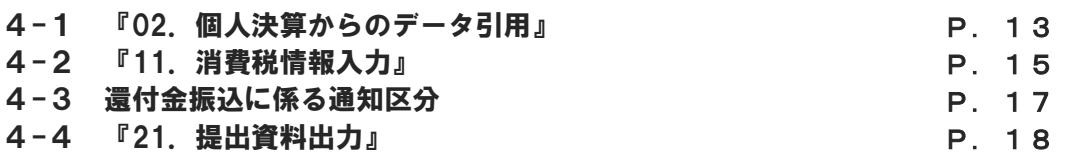

#### 第 5 章 e-PAP 電子申告【Ver.R05.6】 P. 1 9 5-1 電子申告データ作成 5-2 電子申告データ確認 5-3 署名添付 5-4 データ送信 5-5 送信結果確認 5-6 電子申告完了報告書出力 P.19 P.20 P.21 P.22 P.23 P.24

第 5 章はテクニカルセンターニュース 2024 年 2 月号付録の「所得税電子申告マニュアル」 から抜粋して掲載しています。

初めて電子申告をされる場合は、環境や手続き等を確認するために「事前準備」が必要です。 詳細は、2024 年 2 月号付録の「所得税電子申告マニュアル」をご参照ください。

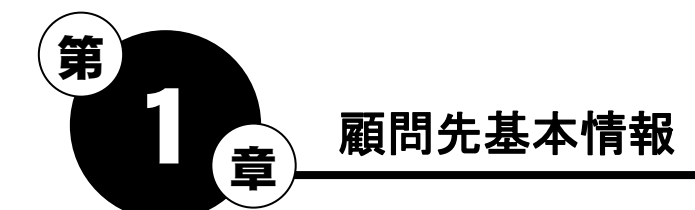

## 適格請求書発行事業者登録番号の入力・確認

#### ①適格請求書発行事業者登録番号

インボイス制度の開始に伴い、適格請求書発行事業者の登録申請をおこない、適格請求書発行事業 者として登録された際に発行された登録番号を入力してください。

登録番号は、『適格請求書発行事業者の登録通知書』で確認できます。

#### 通知書の確認方法 (会計事務所)

『e-PAP電子申告』グループメニュー内『02.国税 申告処理』『03. 国税 申請処理』⇒『36.通知書等一覧』から、通知書の確認がおこな えます。

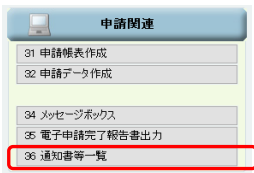

### トップメニュー内『12.顧問先情報』⇒『01.顧問先基本情報』 【顧問先・納税者】

通知書に記載されている登録番号を入力してください。

【顧問先・納税者】

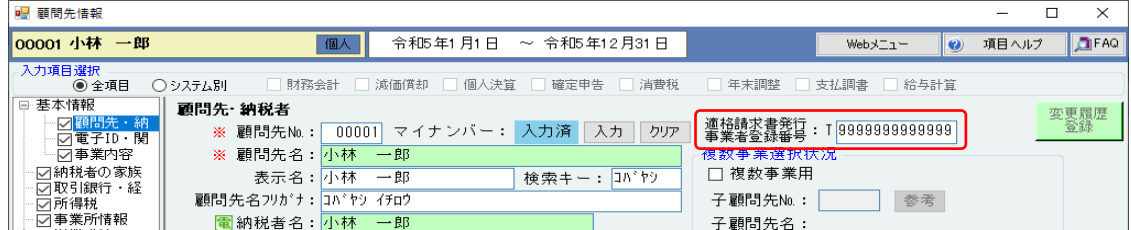

### 電子申告の場合

『31 顧問先基本情報』で コマークが付いている項目を入力します。代理送信の場合は、【電子 ID・関与税理 士】画面の「関与税理士」欄に代理送信をおこなう税理士を設定します。税理士本人の申告をする場合は関与 税理士の欄は空欄にします。※下の画面以降にも 電 ークが付いている項目のある画面があります。

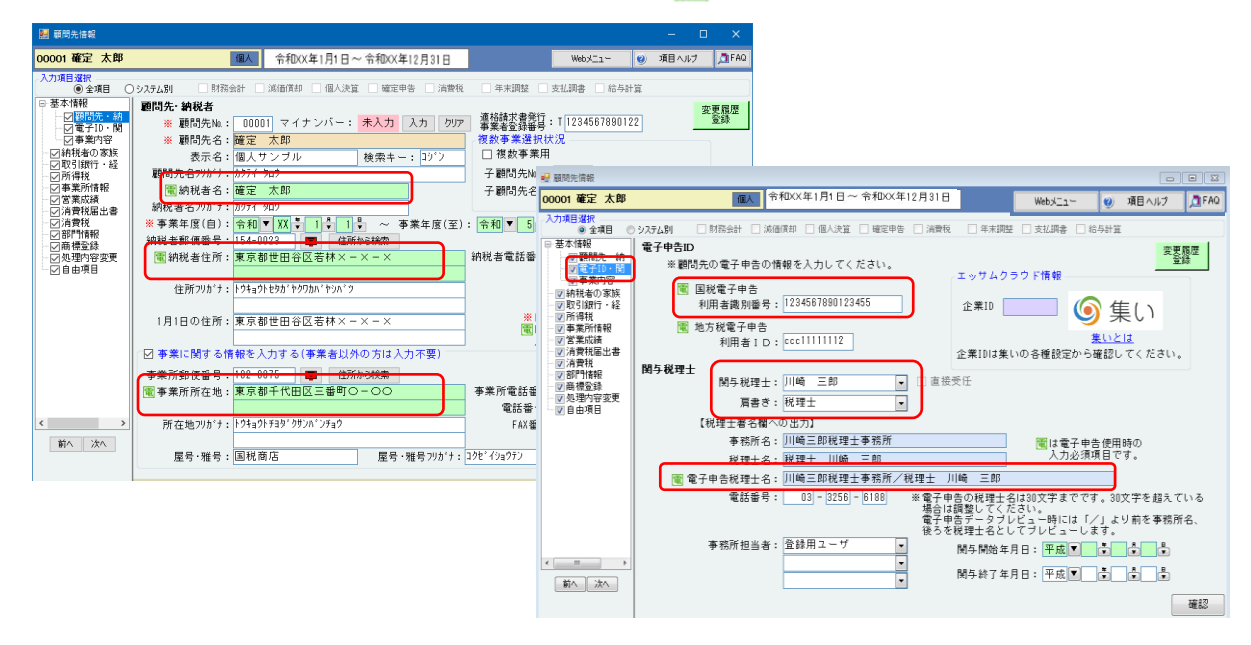

### ②消費税の設定

### 【消費税】画面の『適格請求書発行事業者情報』欄に、【顧問先・納税者】で入力した「適格請求書 発行事業者登録番号」が表示されます。

事業年度に適格請求書発行事業者の登録開始年月日(『適格請求書発行事業者情報』欄の「開始年月 日」)が含まれる場合は、【適格請求書発行事業者前・後】が設定できます。

### 例)事業年度:令和5年 1 月1日~令和5年12月31日 令和5年9月30日までは免税事業者、10月1日から課税業者(簡易課税)に変更になった場合

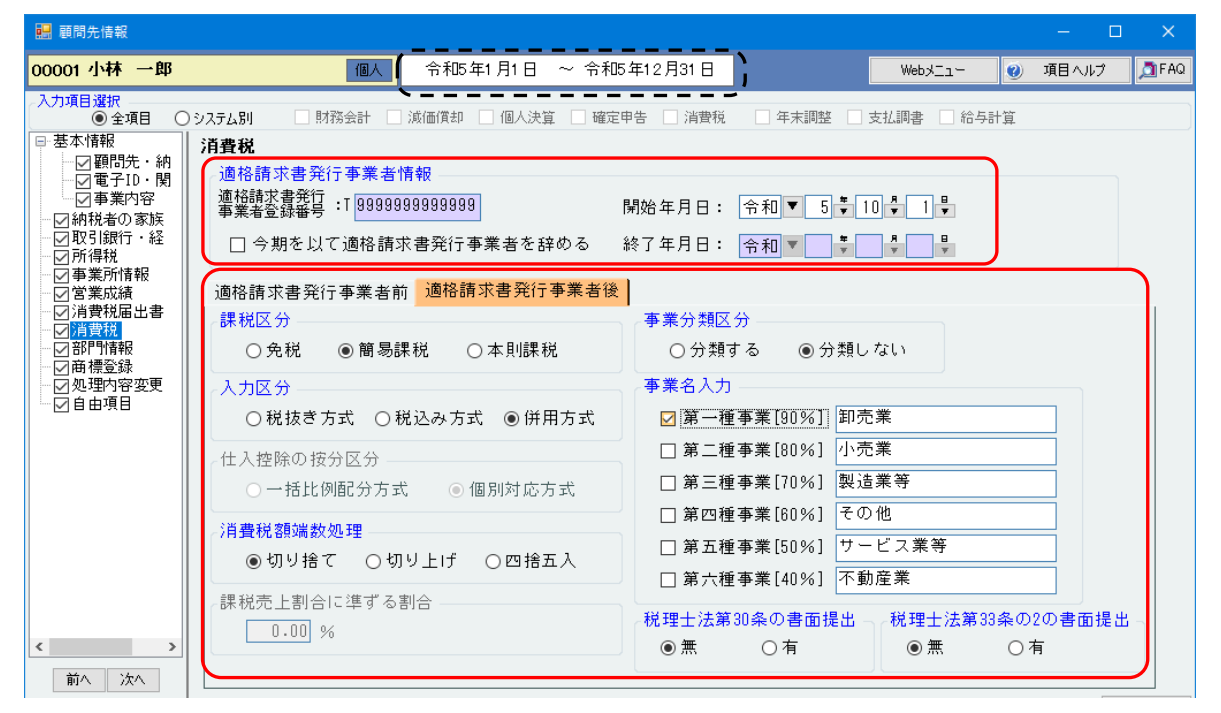

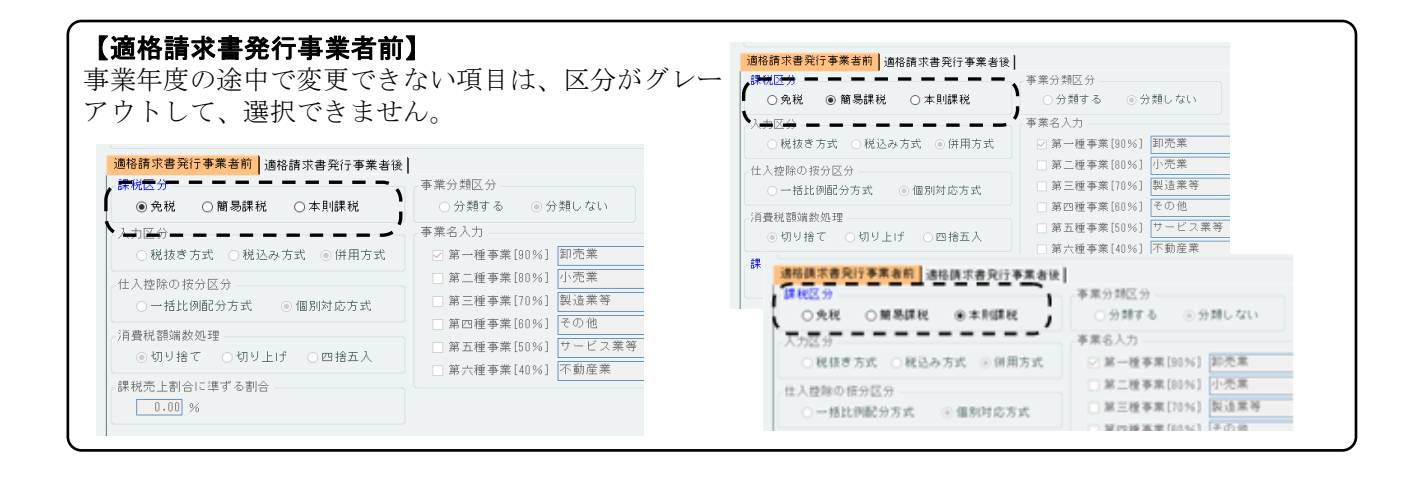

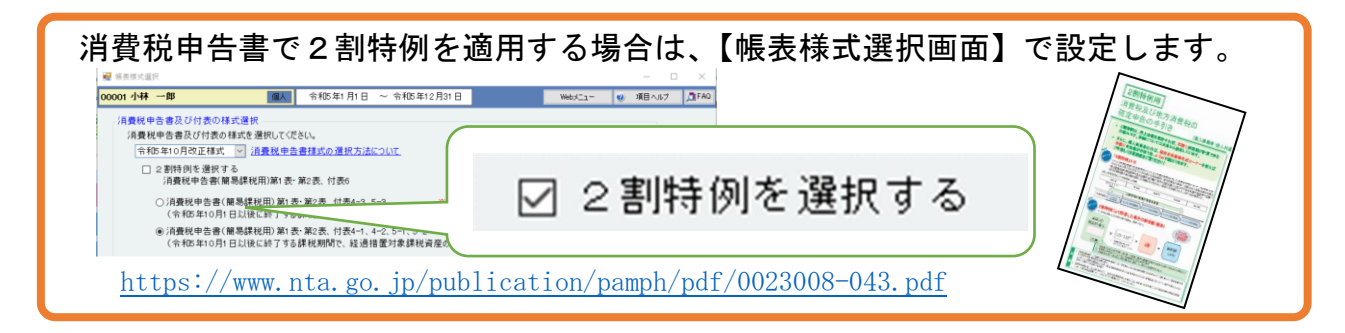

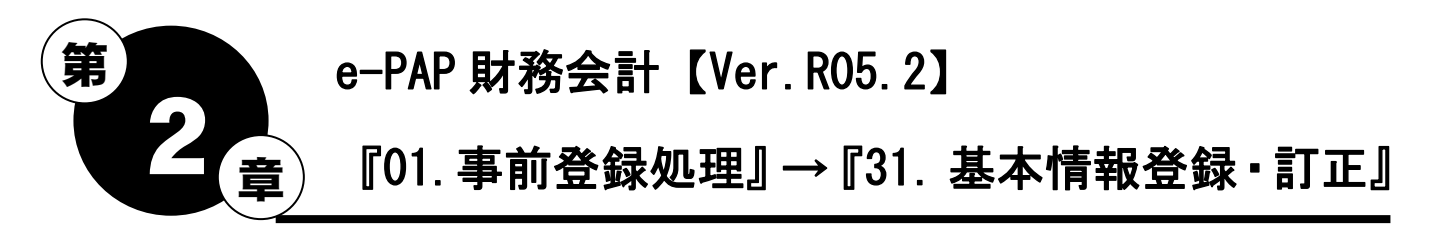

事業年度に『顧問先基本情報』【消費税】の『適格請求書発行事業者情報』欄の「開始年月日」が含 まれる場合は、グループメニュー内『01.事前登録処理』⇒『31.基本情報登録・訂正』 【消費 税処理設定】で、【適格請求書発行事業者前】【適格請求書発行事業者後】の設定がおこなえます。

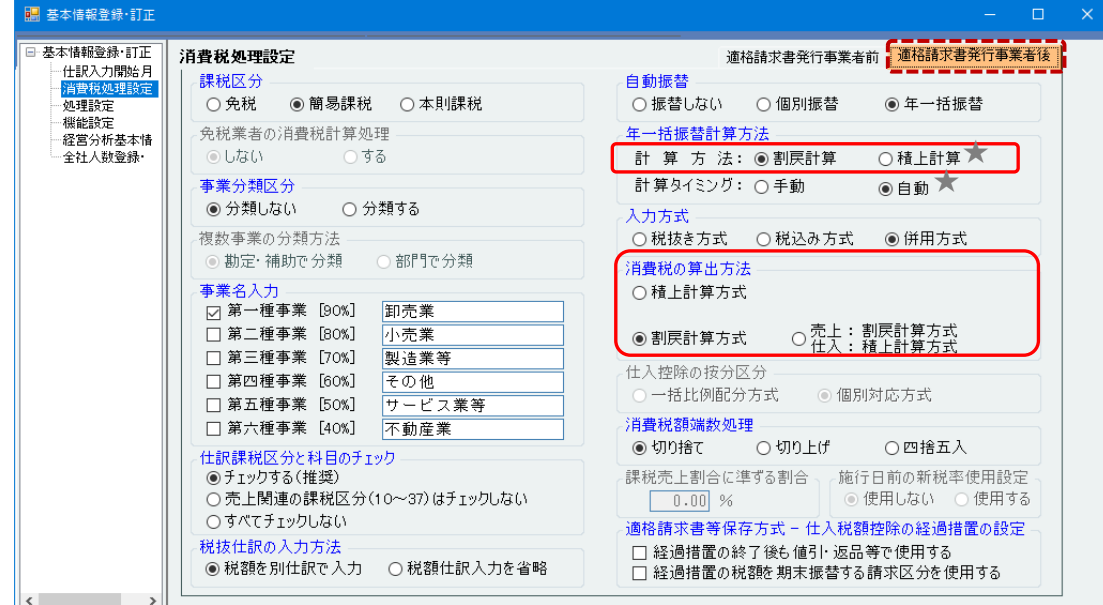

【適格請求書発行事業者前】…事業年度の途中で変更できない項目は、設定を変更できません。

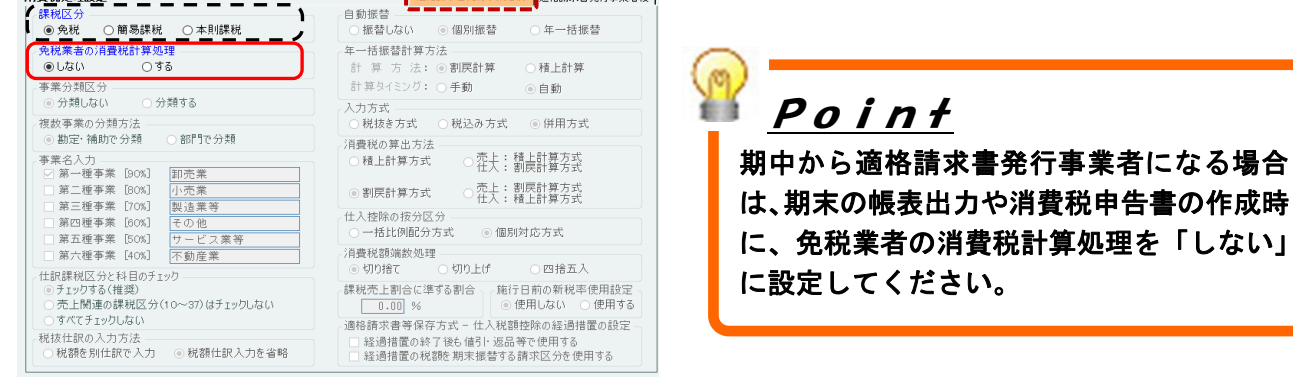

## 年一括振替計算方法

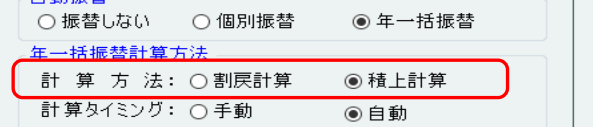

税込の仕訳伝票の消費税額の計算方法を選択します。

「消費税の算出方法」で"積上計算方式"または"売上:割戻計算方式、仕入:積上計算方式" を選択する場合は、"積上計算"を選択してください。

- ※【Ver.R05.1】より前のバージョンでは、"割戻計算"の対応でした。
	- 割戻計算・・・税込仕訳の税込金額を合計して計算
	- 積上計算・・・税込仕訳の消費税額を合計して計算

簡易課税(期の途中で免税事業者から課税事業者となる場合) 令和 5 年 10 月 1 日~12 月 31 日までの期間 →売上税額:割戻計算、仕入税額:簡易課税

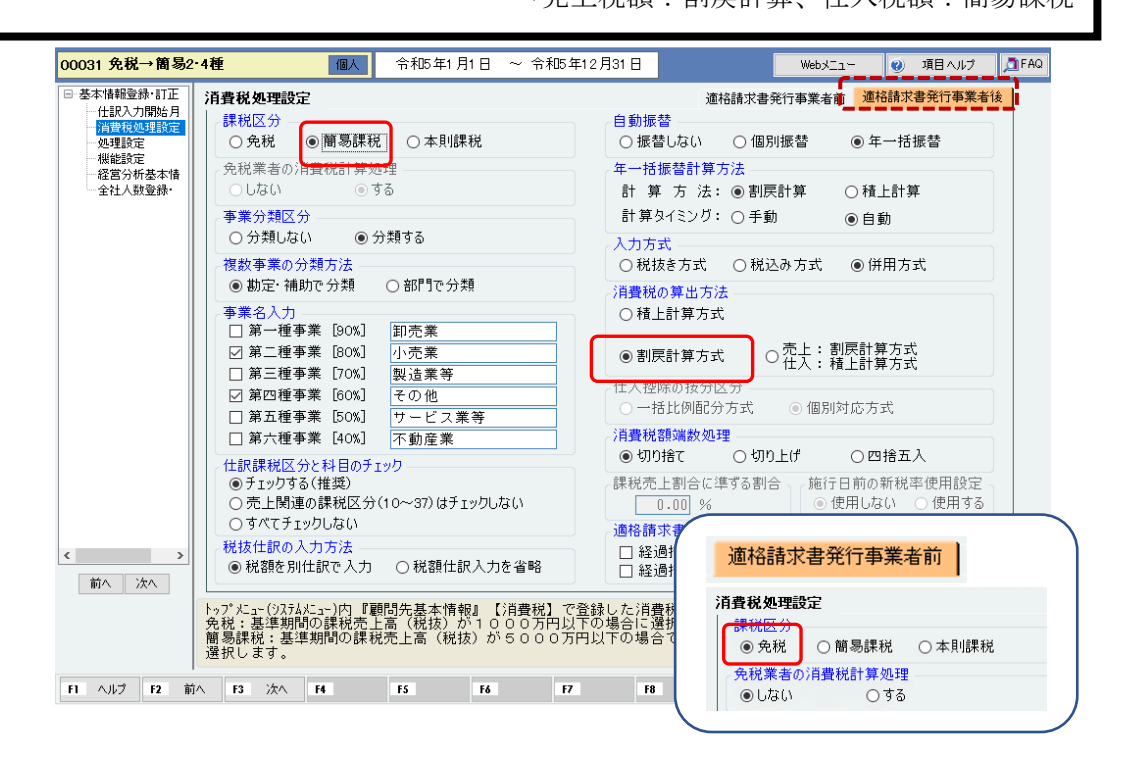

### 2 割特例

令和 5 年 1 月 1 日~9 月 30 日までの期間は免税事業者(税込経理) 令和 5 年より簡易課税制度を選択する旨の届出書を提出済 売上税額:割戻計算

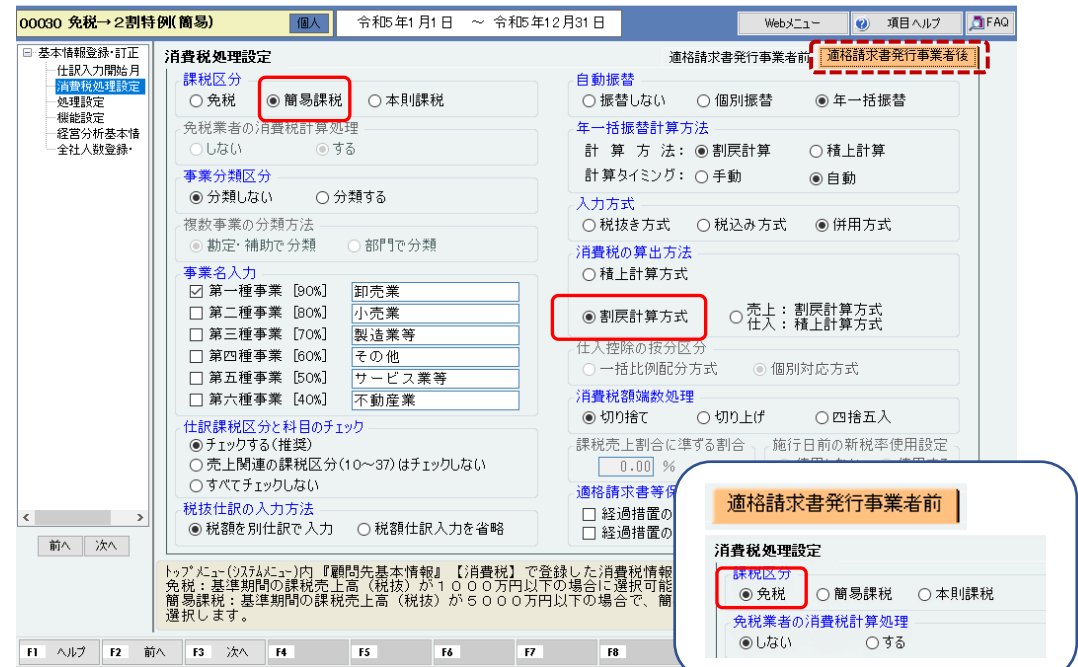

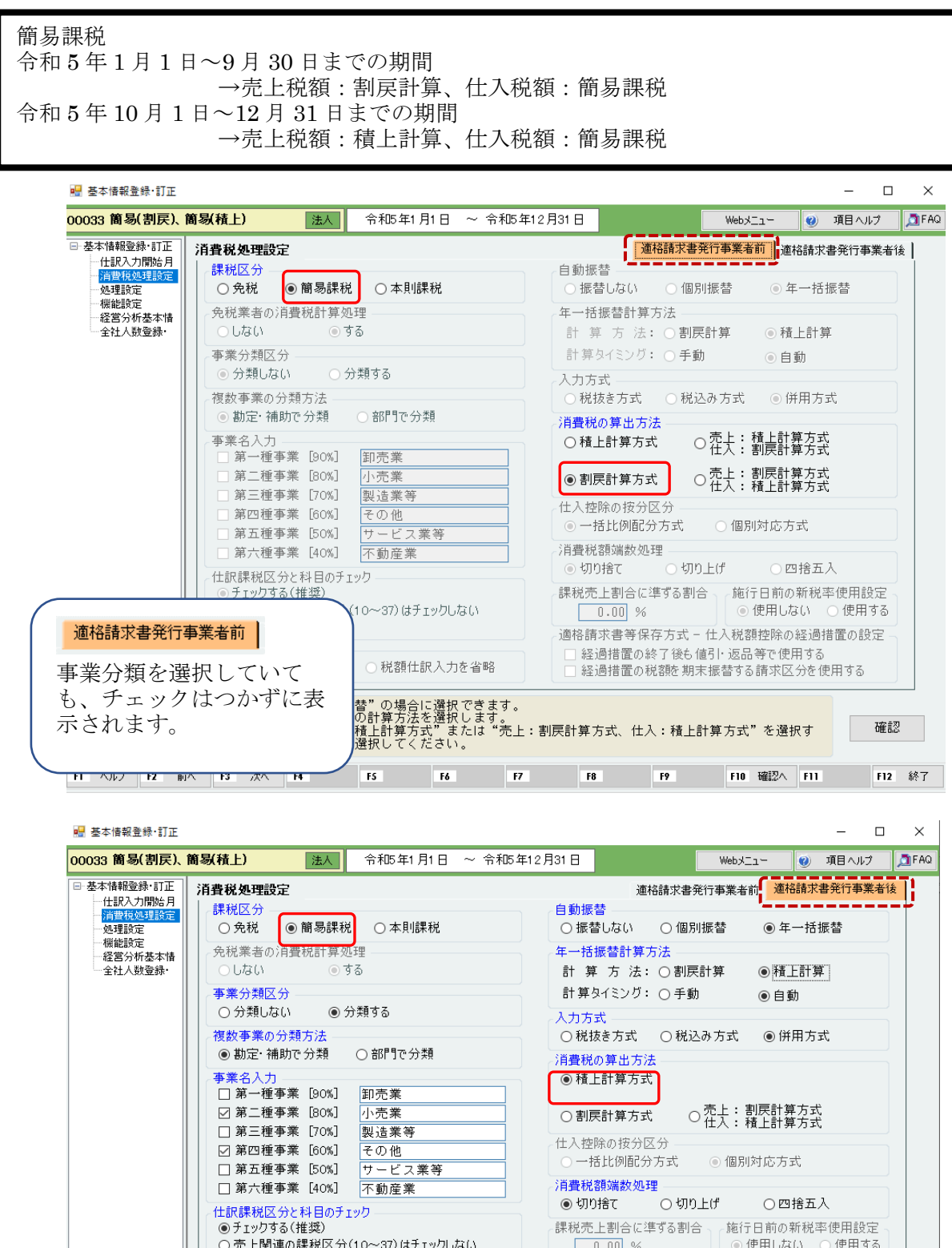

○売上関連の課税区分(10~37)はチェックしない ● 使用しない ◎ 使用する  $0.00%$ ○すべてチェックしない 適格請求書等保存方式 - 仕入税額控除の経過措置の設定 税抜仕訳の入力方法  $\begin{picture}(20,20)(-0.00,0.00) \put(0,0){\line(1,0){10}} \put(15,0){\line(1,0){10}} \put(15,0){\line(1,0){10}} \put(15,0){\line(1,0){10}} \put(15,0){\line(1,0){10}} \put(15,0){\line(1,0){10}} \put(15,0){\line(1,0){10}} \put(15,0){\line(1,0){10}} \put(15,0){\line(1,0){10}} \put(15,0){\line(1,0){10}} \put(15,0){\line(1,0){10}} \$ □ 経過措置の税額を期末振替する請求区分を使用する 前へ 次へ 「自動振替」が"年一括振替"の場合に選択できます。<br>税込の仕訳伝票の消費税額の計算方法を選択します。<br>「消費税の算出方法」で"積上計算方式"または"売上:割戻計算方式、仕入:積上計算方式"を選択す<br>る場合は、"積上計算"を選択してください。 確認 TI ヘルプ P2 前へ P3 次へ P4 P5 P6 P7 P6 P7 P10 確認へ F11 F12 終了

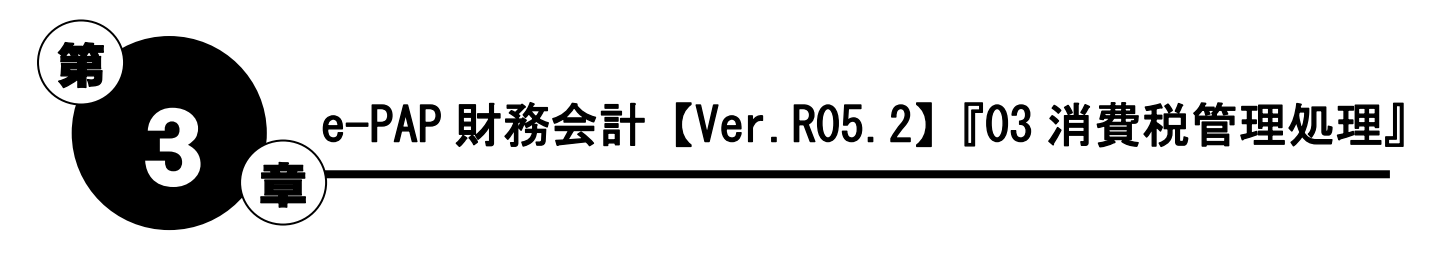

e-PAP 財務会計で仕訳を入力されている場合は、財務会計システムの『51.消費税情報入力』にて、 仕訳伝票より算出して帳表様式の選択や申告書の作成がおこなえます。

## 3-1 消費税申告書を出力する前に

### ① 基準期間の課税売上高 の登録・確認

### 『43.前期・前々期消費税情報登録』

新規で使用されるデータに、基準期間の課税売上高や前期分、前々期分の消費税に関する情報を 登録できる処理です。

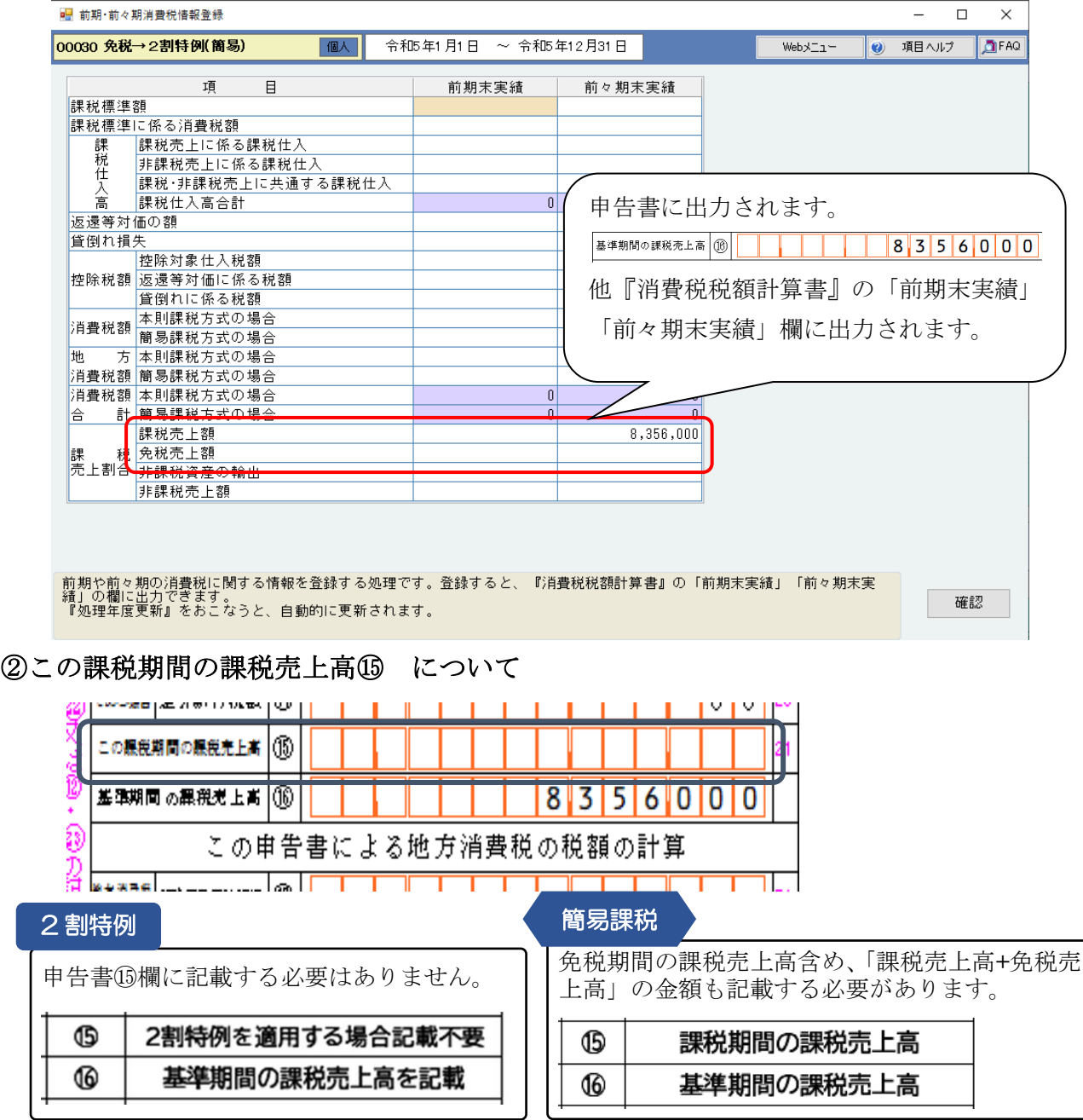

# 3-2 消費税申告書入力 ~ 簡易課税 ~

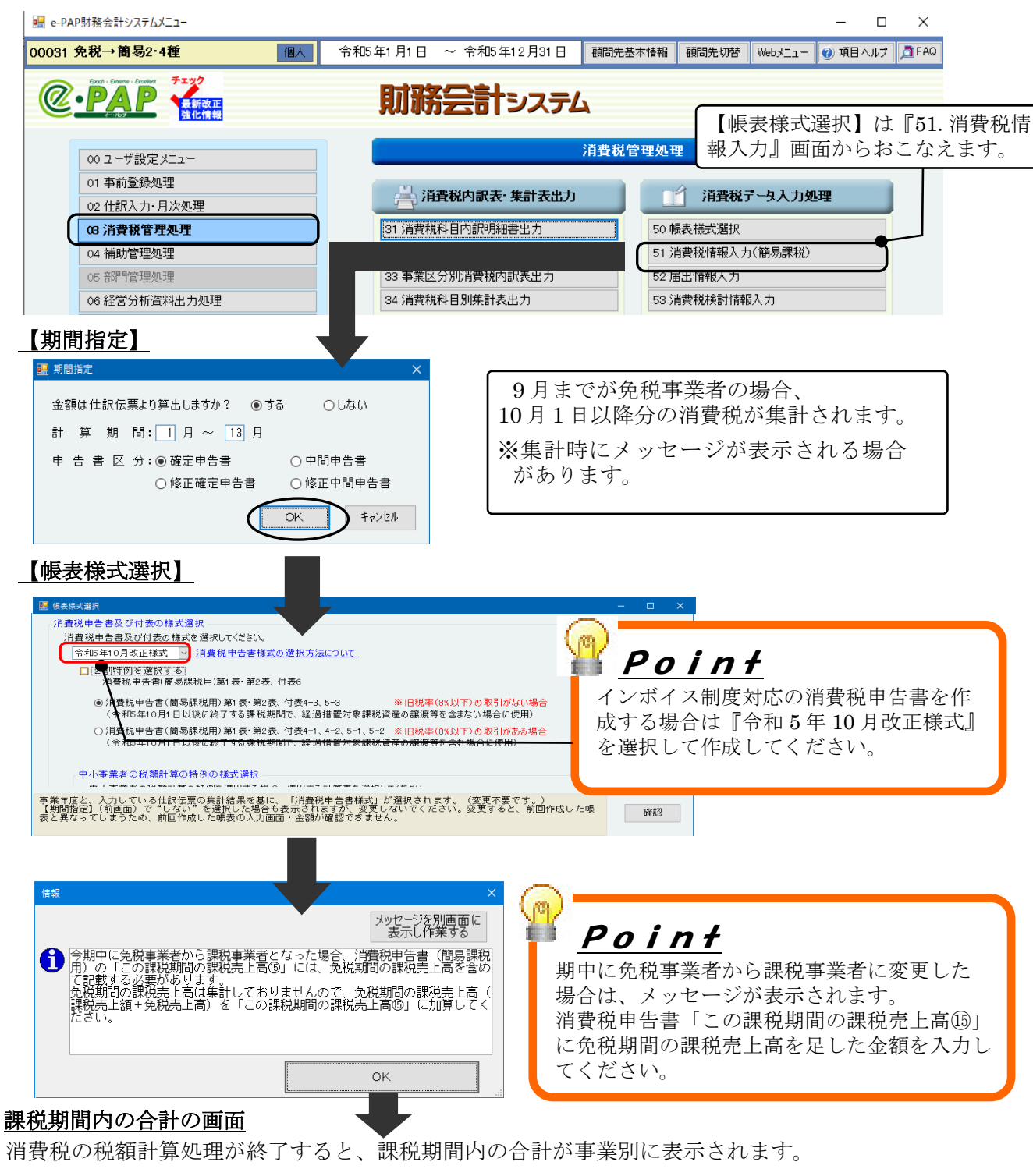

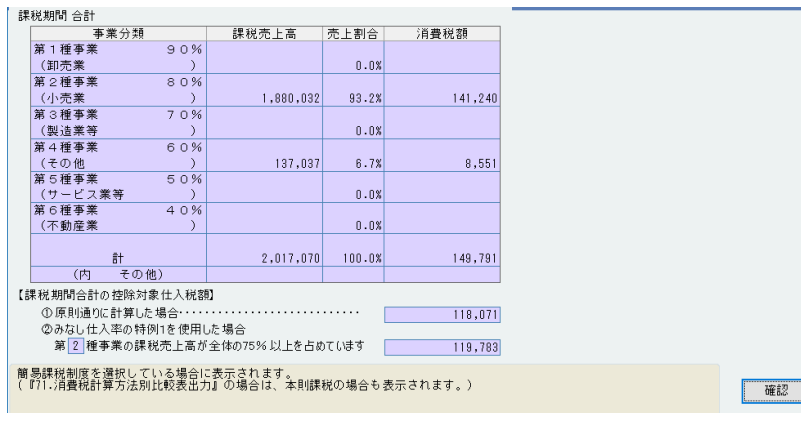

## 【消費税情報入力】

【付表5-3(簡易課税)】

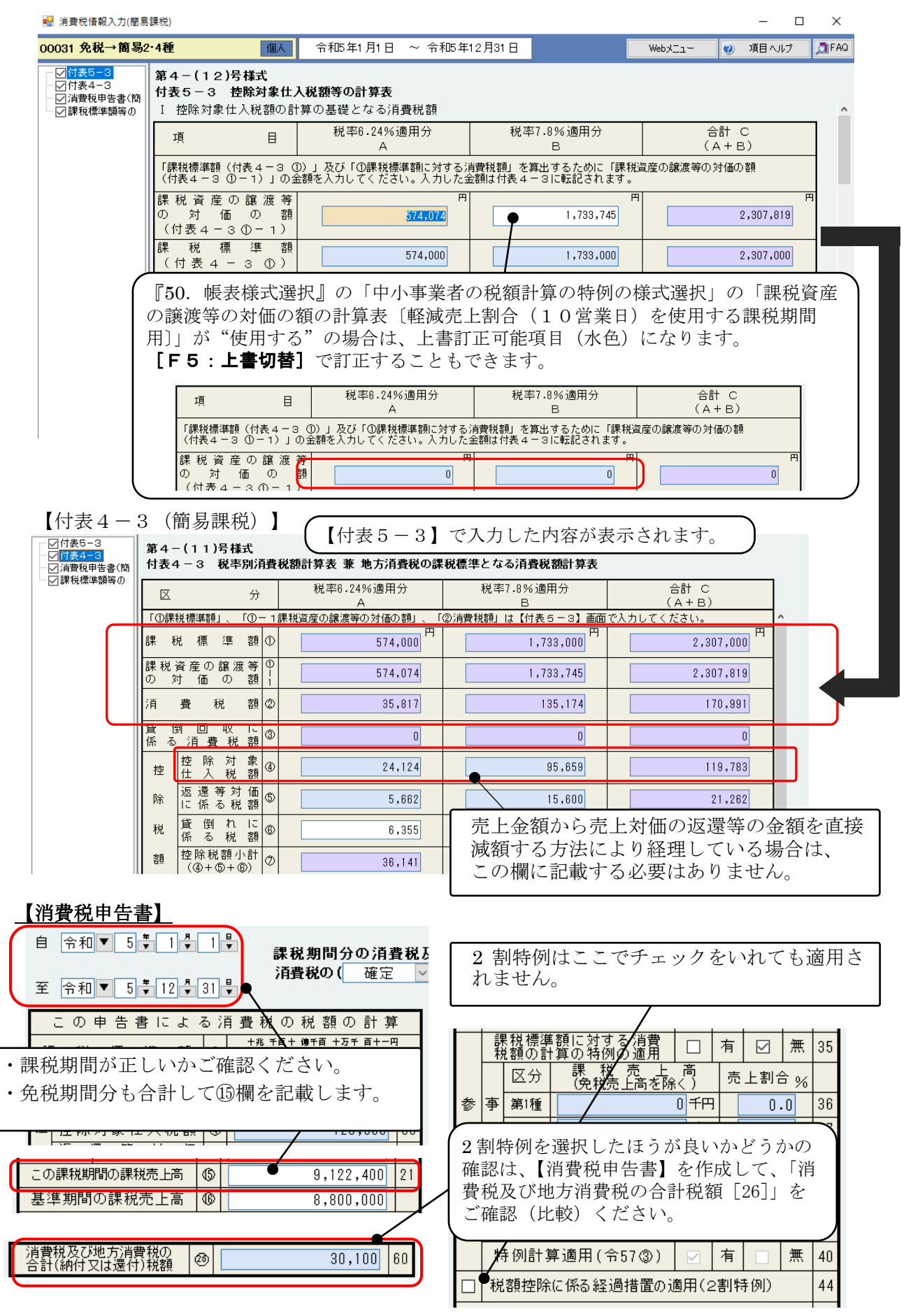

## 3-3 消費税申告書入力 ~2割特例 ~

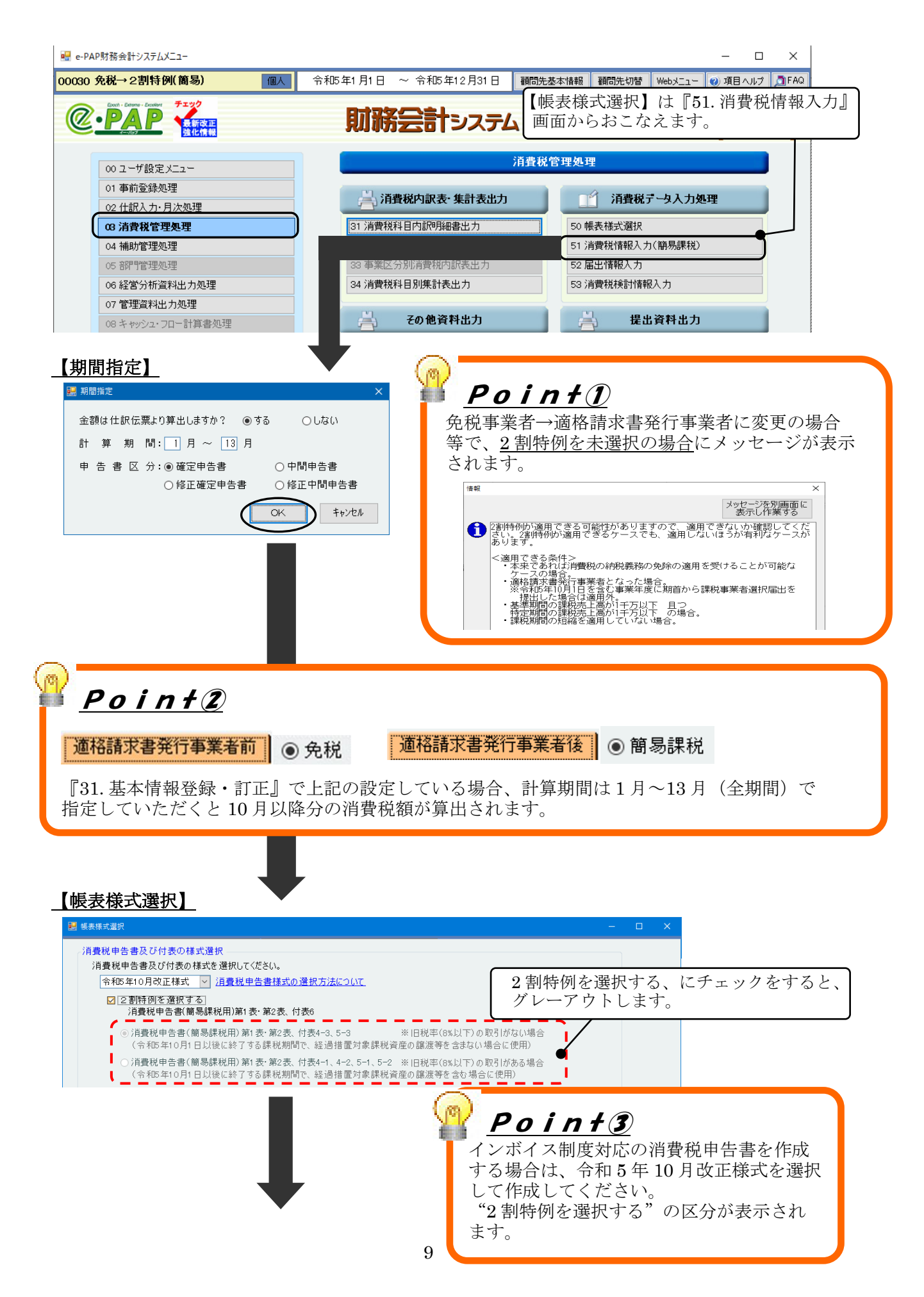

### 【消費税情報入力】

【付表6 税率別消費税額計算表】

『帳表様式選択』の「2割特例を選択する」を選択(√)している場合に、表示・作成可能です。

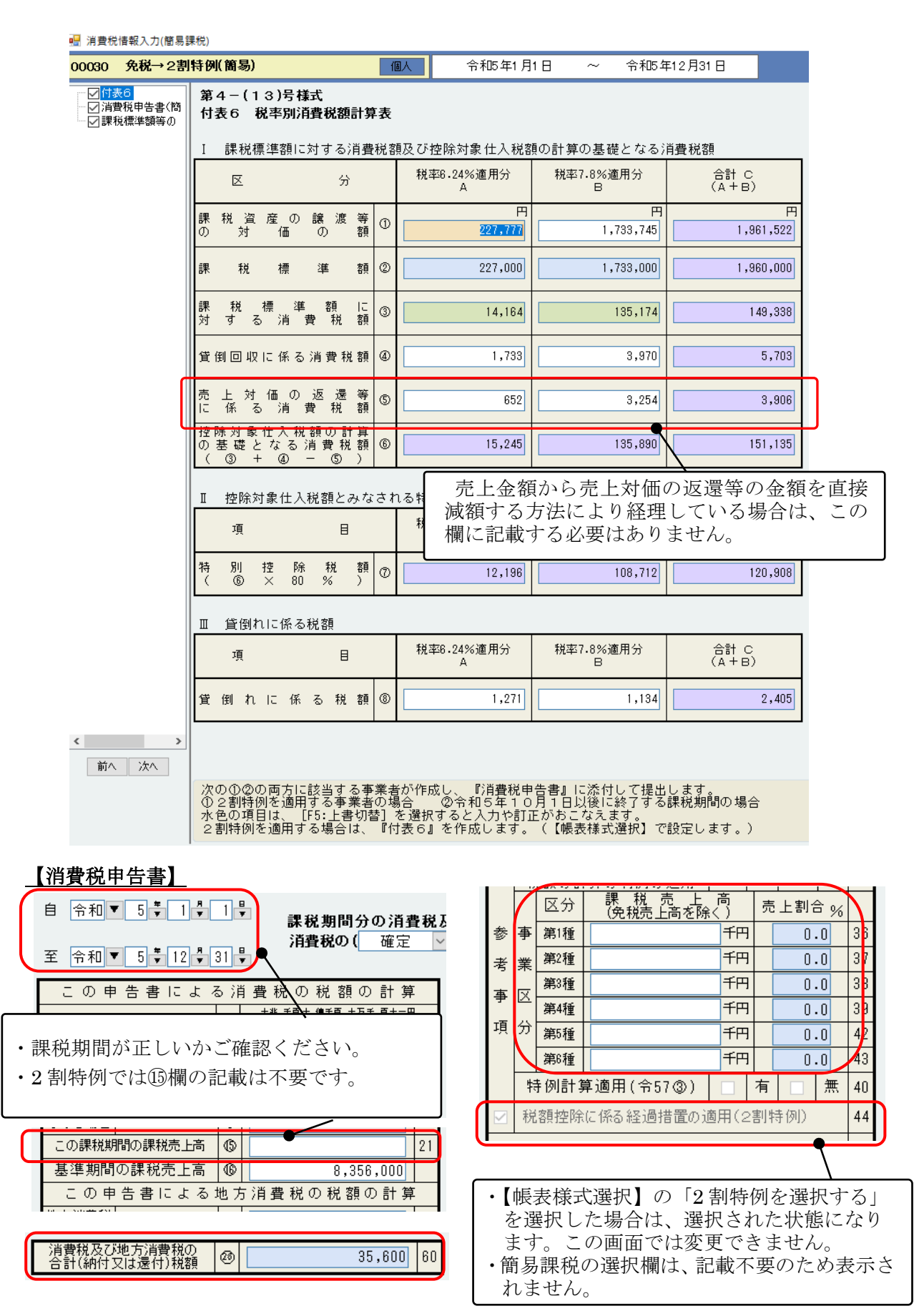

# 3-4 申告書のポイント

第3-(3)号様式

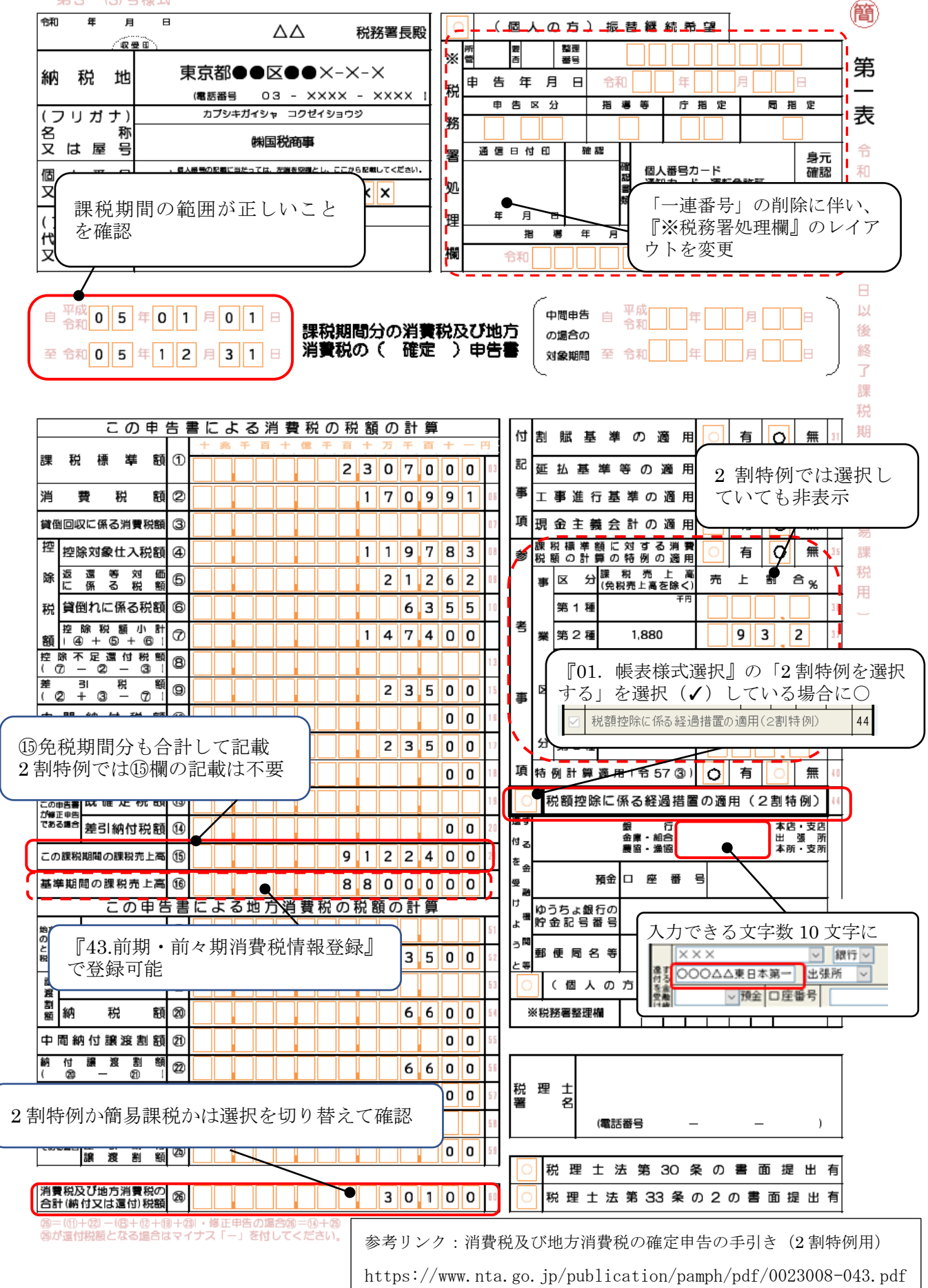

## 3-5 2割特例を適用するかどうかの税額確認方法

「2割特例を選択する」を選択していない状態と、選択した状態で、それぞれ『消費税申告書』 を作成し、確認(比較)します。

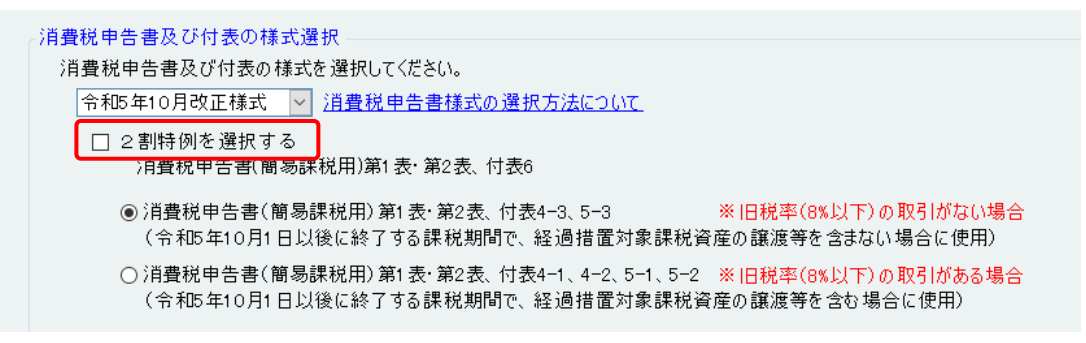

➀「2 割特例を選択する」を選択(✓)している状態で、『51.消費税情報入力』【付表6】を 作成し、【消費税申告書】を作成して、「消費税及び地方消費税の合計税額[26]」を確認 (比較)します。

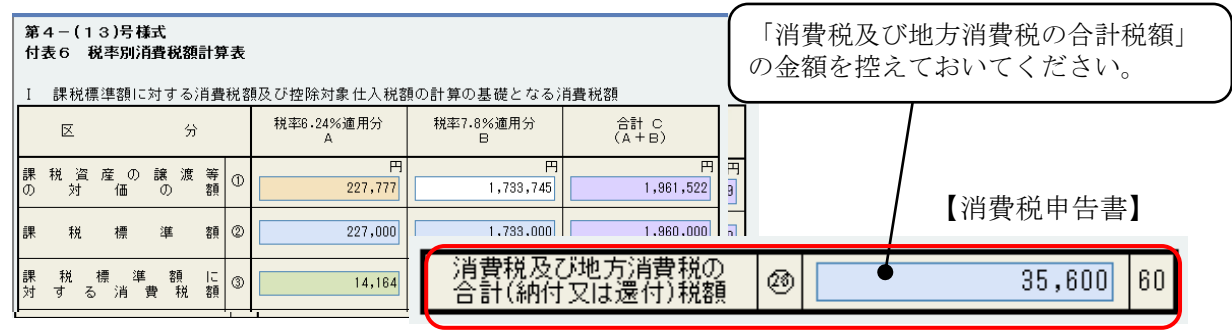

➁「2 割特例を選択する」を選択していない(□)状態で、『51.消費税情報入力』【消費税申 告書】を作成します。

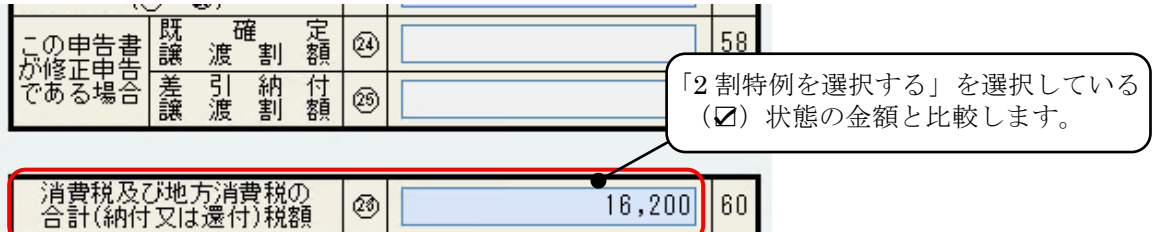

➂ 金額を比較後、2 割特例ではなく簡易課税を選択する場合は、再度集計するタイミングで免 税期間の課税売上高が消える(課税期間分の課税売上高が表示される)ため、忘れずに再入力し てください。

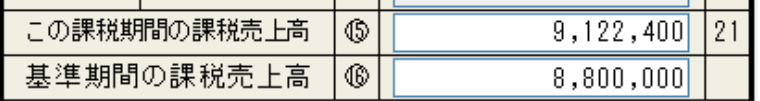

インボイス制度に対応した設例別の消費税申告書の計算・記載方法

<https://www.nta.go.jp/taxes/tetsuzuki/shinsei/shinkoku/shohi/pdf/007.pdf>

IV 申告書第一表「この課税期間の課税売上高⑮」欄の記載

課税売上高(税抜き)から、課税売上げに係る対価の返還等の金額(税抜き)を控除し、免税売上高を加 算した金額を記載します。

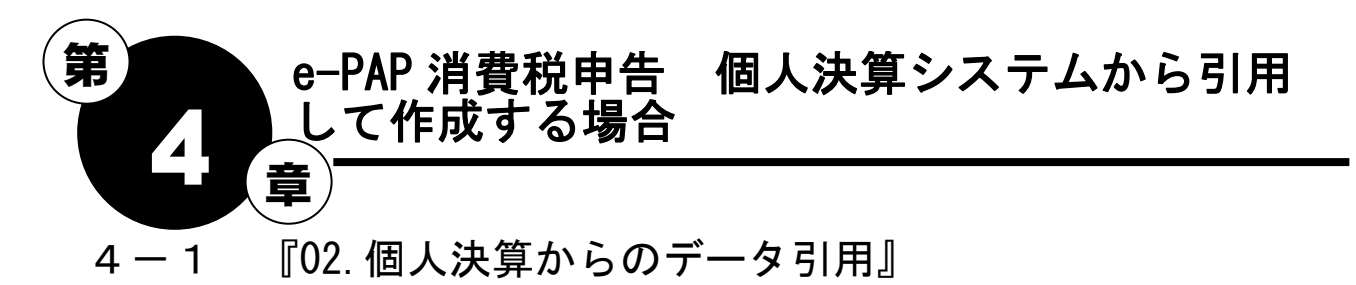

『e-PAP 個人決算』で入力しているデータを『e-PAP 消費税』の『課税取引金額計算表』の

「決算額 A」欄へ引用する処理です。

『e-PAP 個人決算』で入力しているデータを『e-PAP 消費税』の新様式の【課税取引金額計算表】に 引用できます。

注意

本年中に免税事業者から課税事業者になった場合の免税期間の金額は、「11 消費税情報入力」 課税取引金額計算表の「A のうち課税取引にならないもの B」欄に課税取引にならないものの 金額と一緒に入力してください。

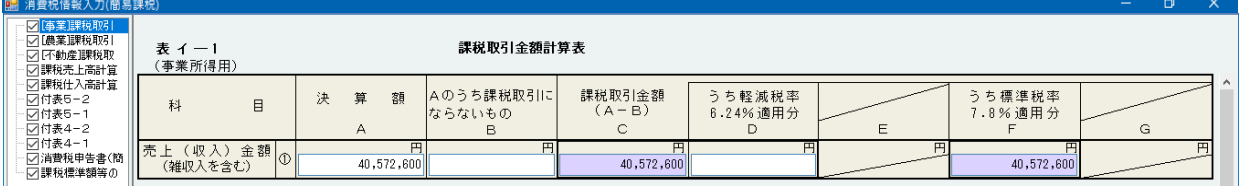

消費税申告システム『02 個人決算システムからのデータ引用』を選択します。

業種ごとの決算書から損益計算書データを取り込むための画面が表示されます。同じ顧問先 No の 顧問先が初期値として設定されています。

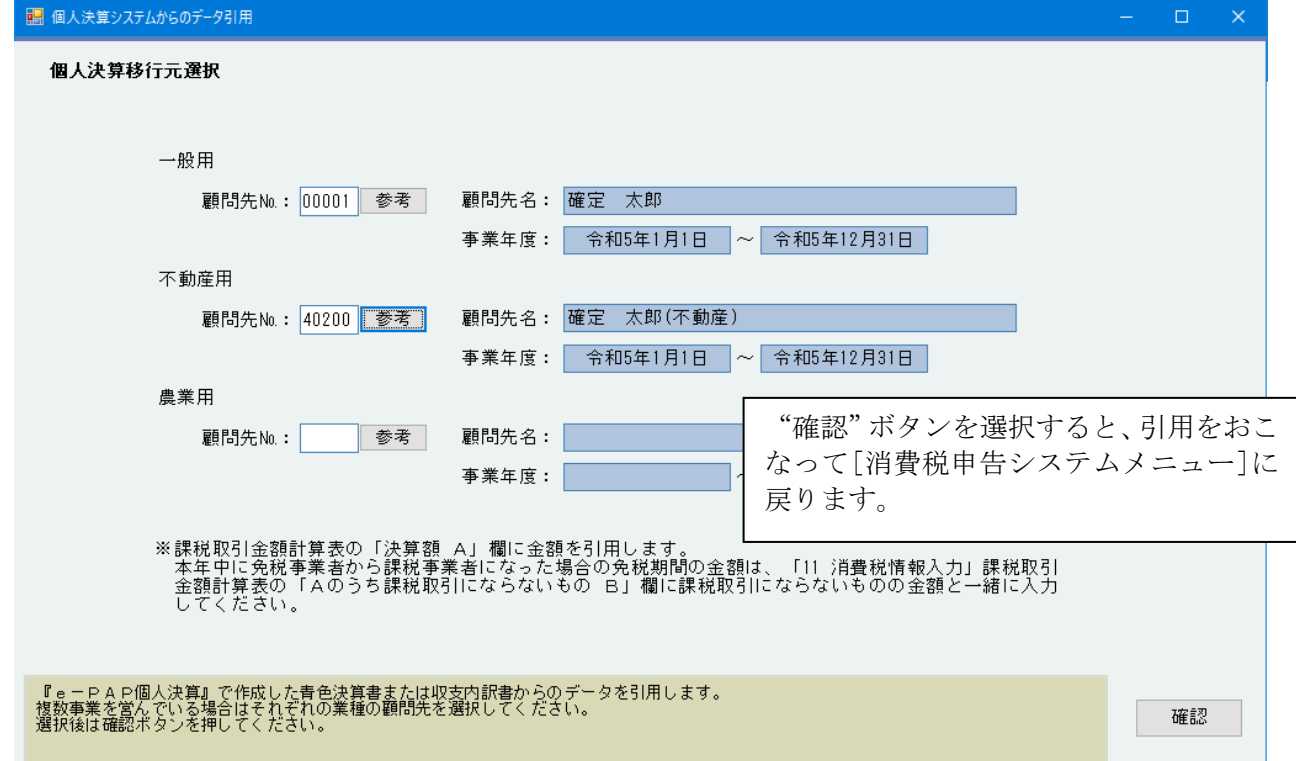

## ※引用すると. . .

r.

 $\overline{\phantom{0}}$ 

『e-PAP 個人決算』の『21.青色申告決算書入力/収支内訳書入力』【損益計算書】の金額が、 【課税取引金額計算表】の「決算額 A」へ引用されます。

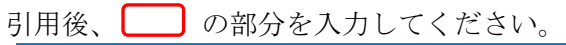

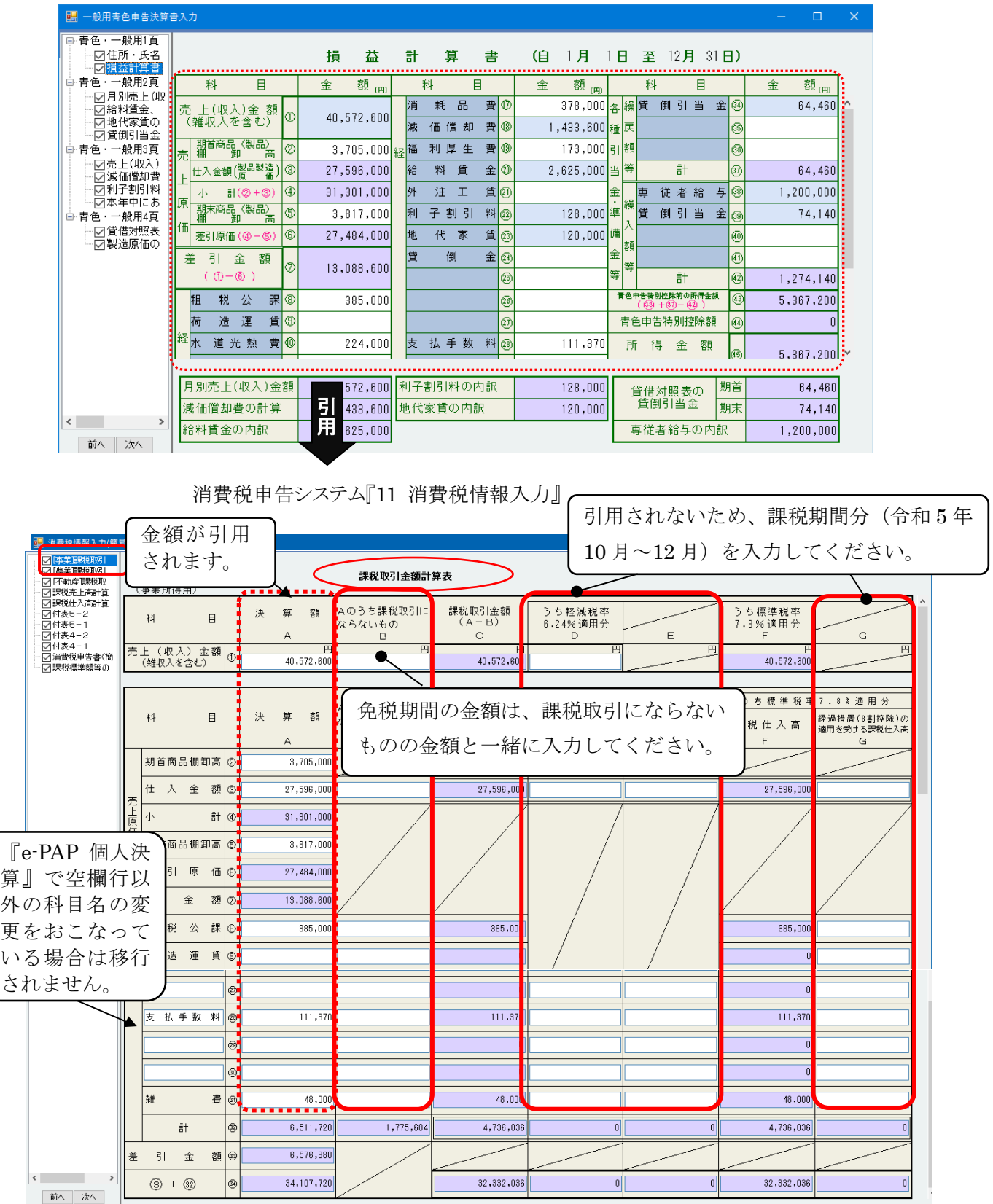

## 4-2 『11.消費税情報入力』

[消費税申告システムメニュー]より『11.消費税情報入力(簡易課税)』を選択します。 入力画面ツリーより、必要な画面のみにあらかじめチェックをつけておくと便利です。

### (1)新様式「課税取引金額計算書等」

#### [事業]課税取引計算表

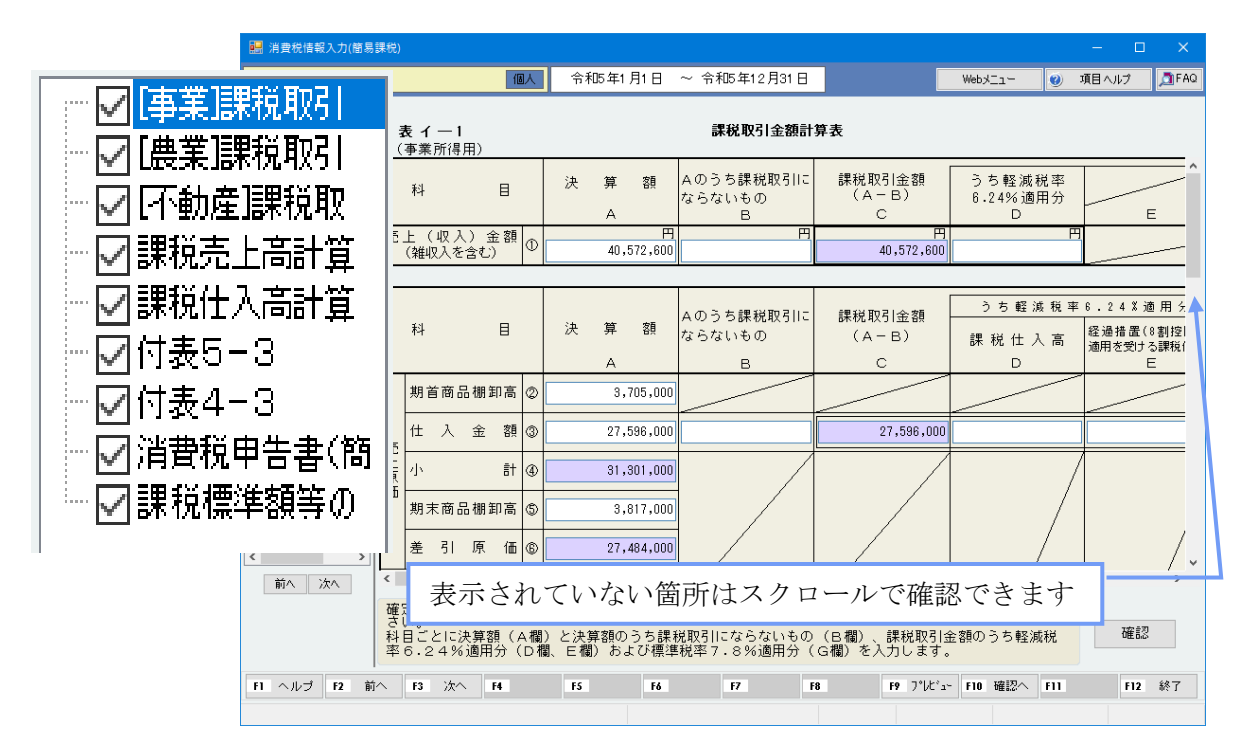

### (2)簡易課税 付表

## 【付表5-3】(【付表4-3】)

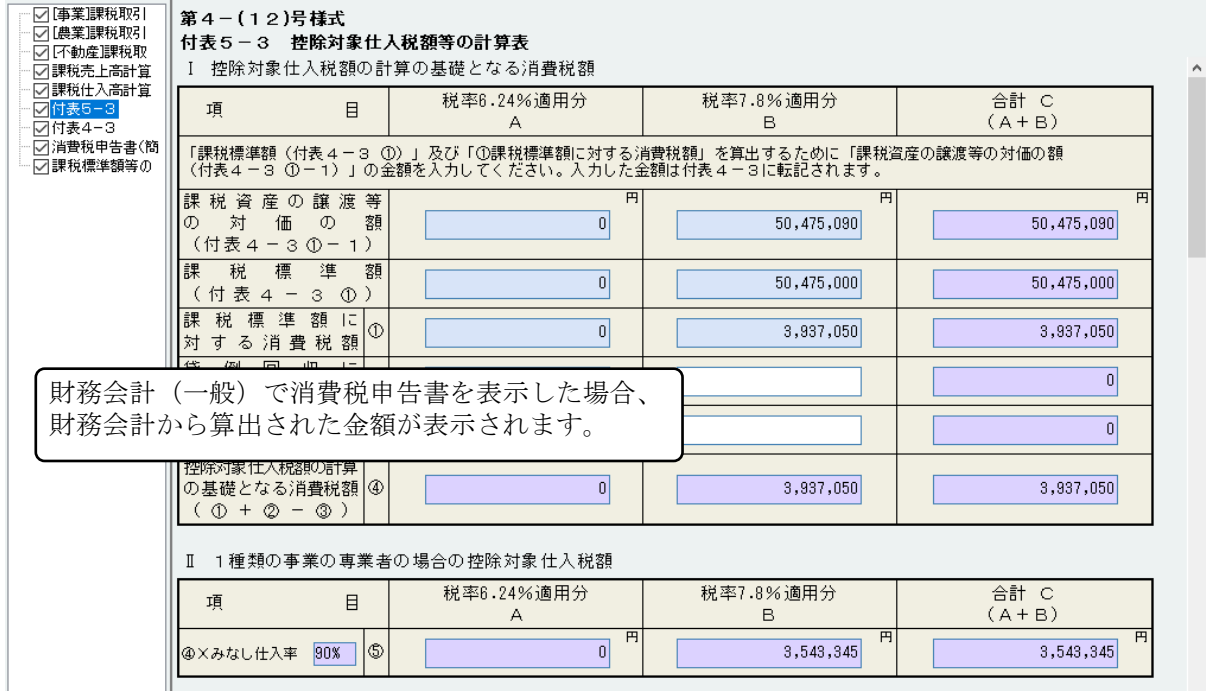

## (3)付表6 消費税システムで直接作成する場合

### 【付表6】

Ĩ.

 $\overline{\phantom{a}}$ 

『01. 帳表様式選択』の「2割特例を選択する」を選択(√)している場合に、表示・作成可能です。

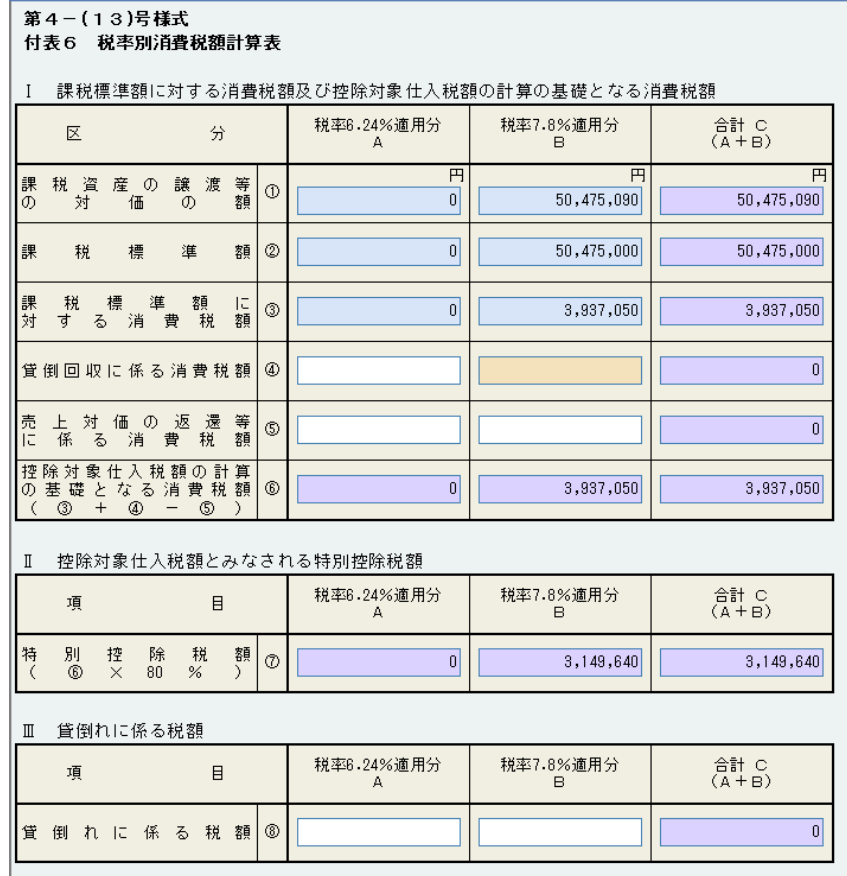

## (4)消費税申告書 P.11 参照

#### ~テクニカルセンターニュース 2024 年 3 月号よくある質問より~

● 簡易課税で付表 5-3の「2 種類以上の事業を営む事業者の場合」の各欄が入力できないのですが?

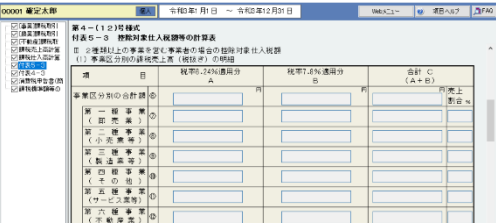

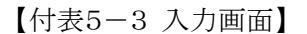

■財務会計システムを使用している場合 A

財務会計システム『01 事前登録処理』→「31 基本情報登録・訂正」で【消費税処理設定】 画面を表示してください。

「事業分類区分」を"分類する"に設定し、「事業名入力」で該当の事業にチェックを入れてください。

全和3年1月1日 ~ 令和3年12月31日 <mark>| 補間先基本情報 | 補助先0M |</mark> Webにュー | ※ 項目へルプ | <mark>通</mark>FAQ | ■消費税申告システムを使用している場合 消費税由告ッステム [Ver.R06.0] 消費税申告システムメニューの画面上部 顧問先基本情報 をクリックしてください。 顧問先基本情報の【消費税】画面を表示して、「事業分類区分」を"分類する"に設定し、 「事業名入力」で該当の事業にチェックを入れてください。

その後、付表 5-3 の入力画面で「2 種類以上の~」の各欄が入力できることをご確認ください。

## 4-3 還付金振込に係る通知区分

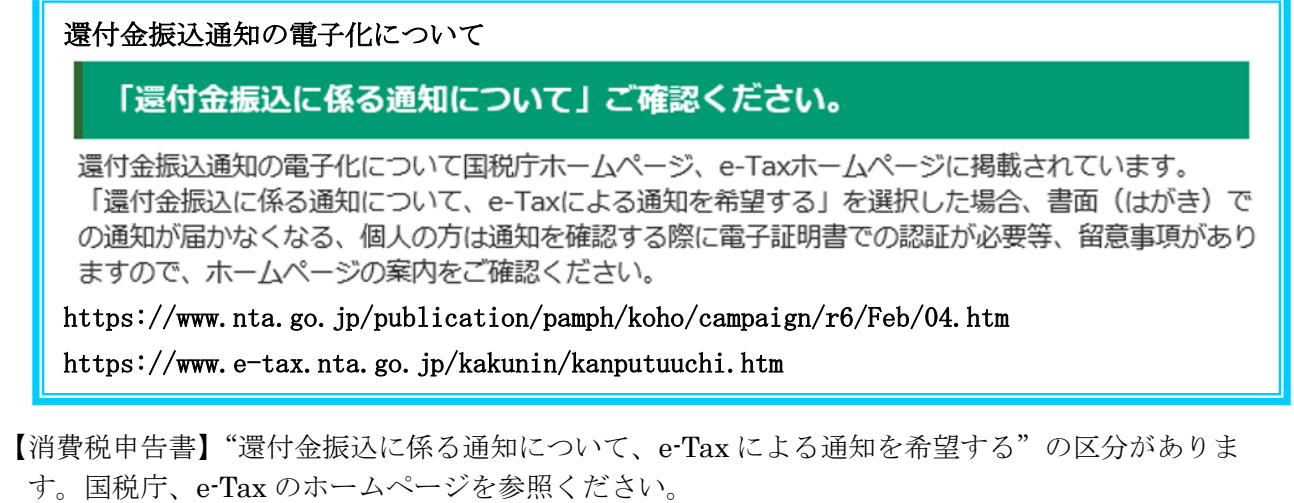

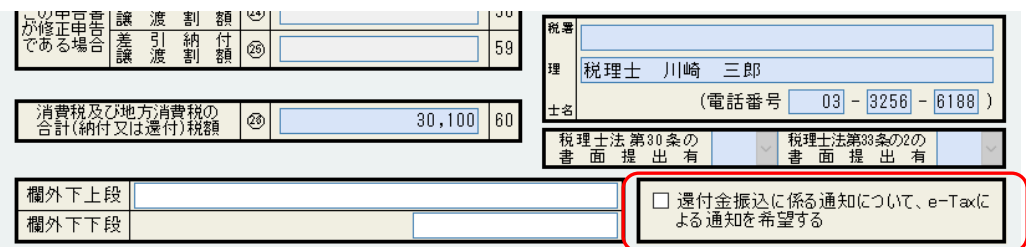

### 通知書の確認方法 (会計事務所)

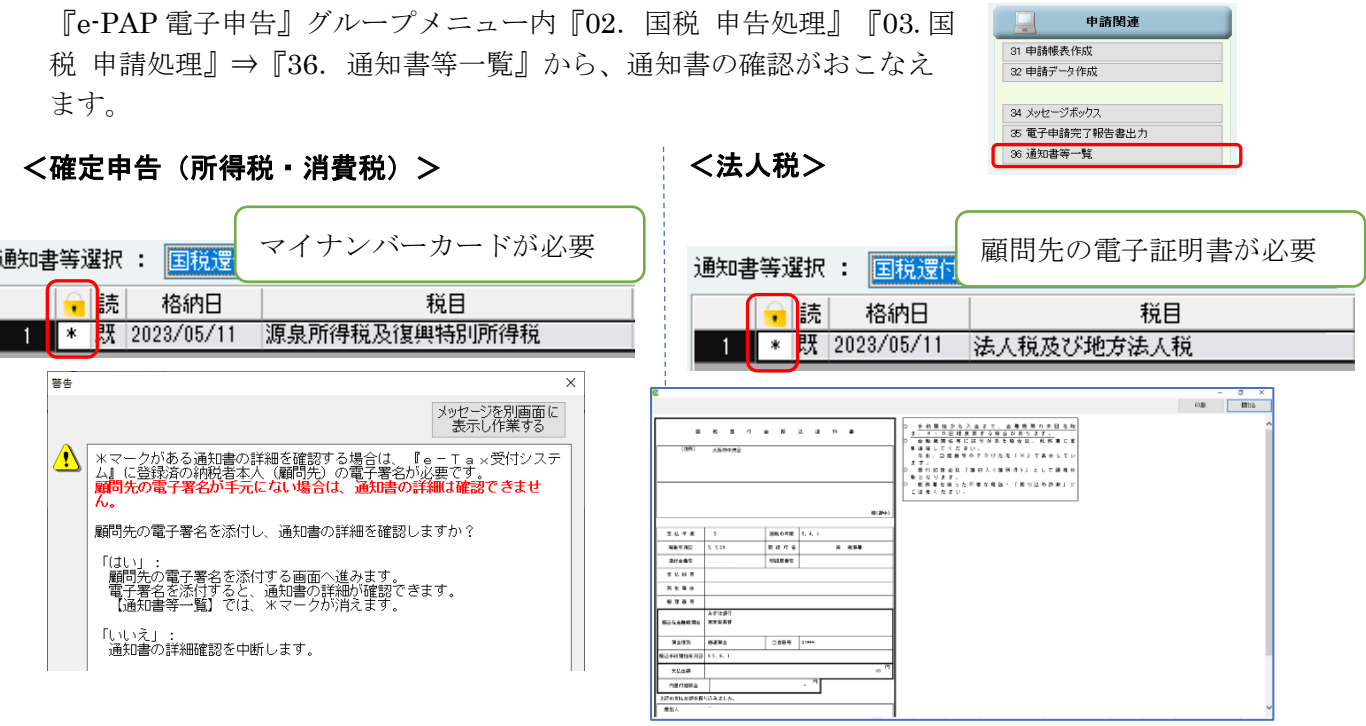

### 還付金処理状況の確認方法(会計事務所)

『e-PAP 電子申告』グループメニュー内『02.国税 申告処理』⇒ 『41. 還付金処理状況確認』から、処理状況の確認がおこなえます。

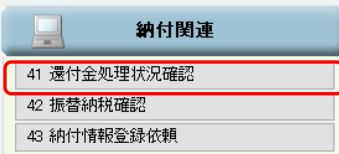

# 4-4 『21.提出資料出力』

 [消費税申告システムメニュー]より『21.提出資料出力』で消費税申告書、付表などの出力を おこないます。

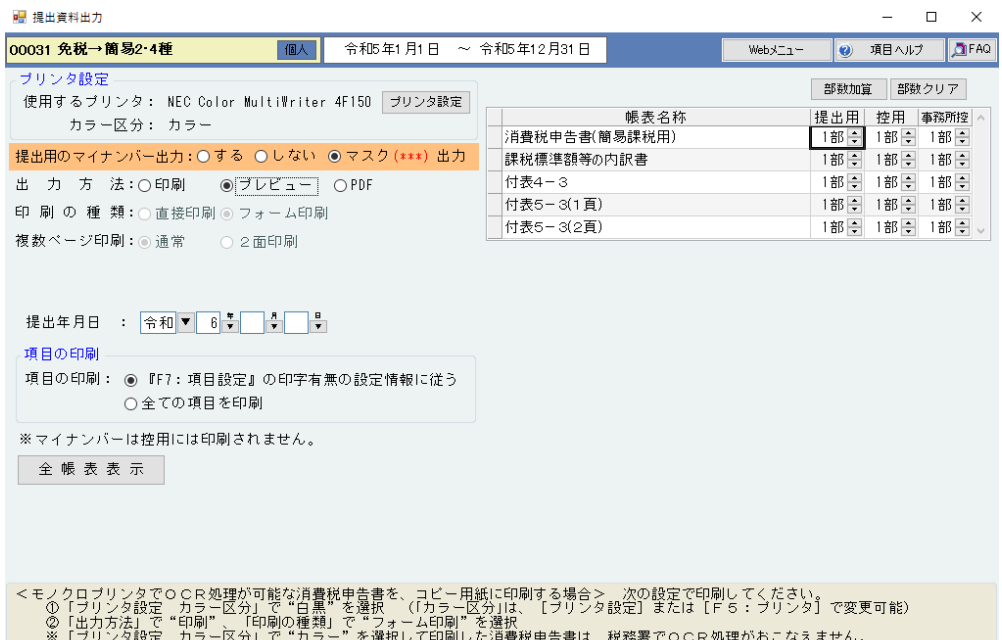

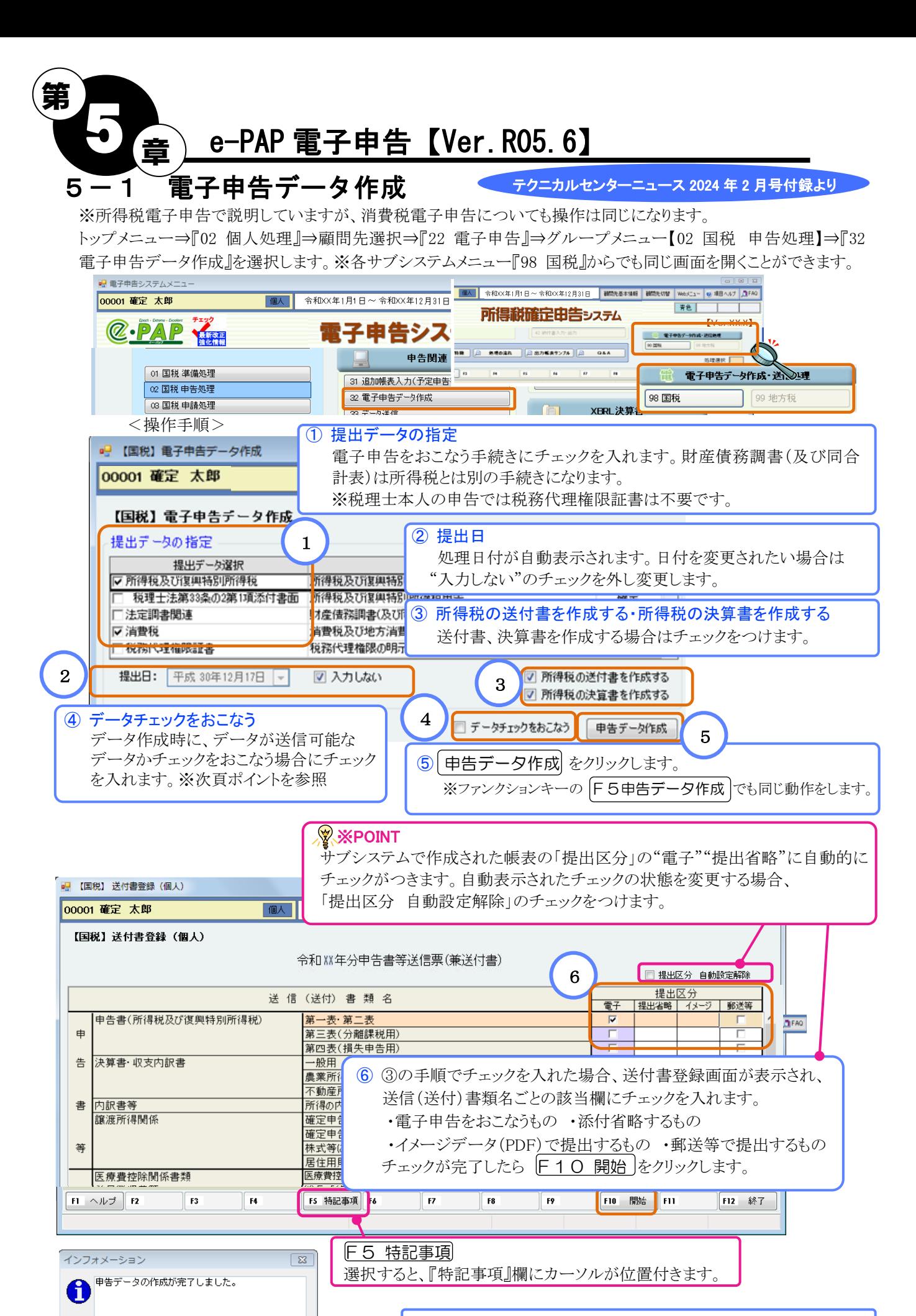

<mark>⑦</mark>完了メッセージが表示されますので [OK] をクリックします。

7 以上で電子申告のデータ作成処理は終了です。

# 5-2 電子申告データ確認

電子申告データ作成で作成されたデータを確認します。

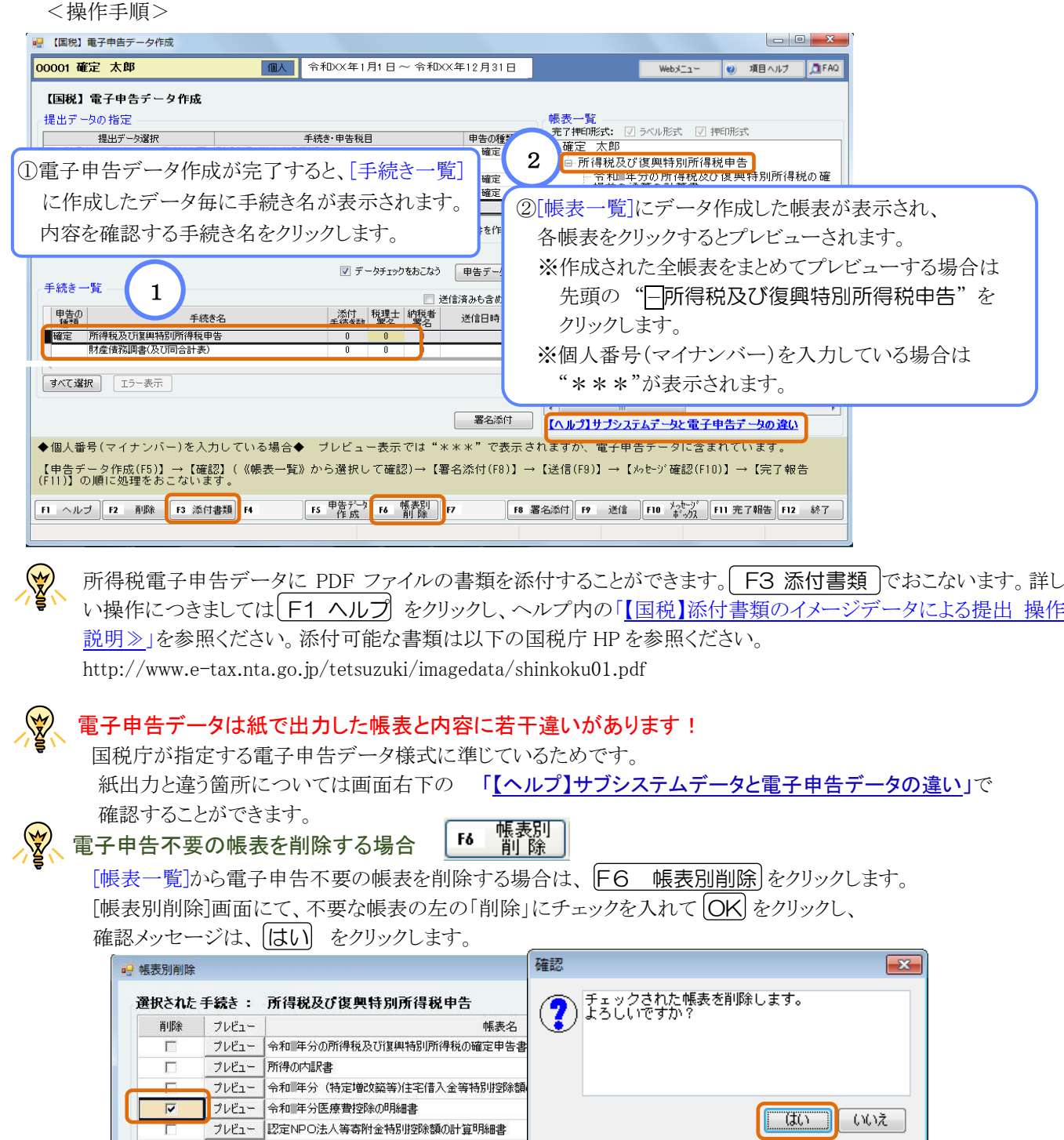

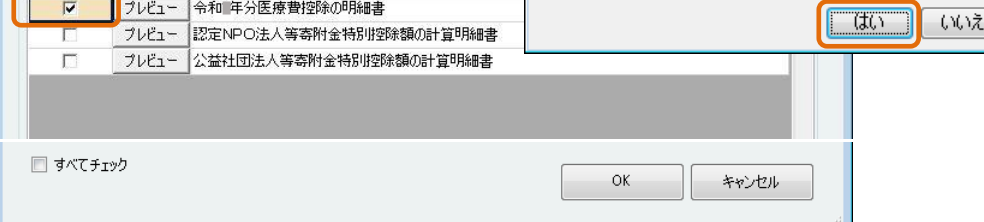

※一度削除した帳表を再度表示させるには、再度電子申告データ作成をおこなってください。

※送付書で、「提出区分」を自動設定にしている場合、削除した帳表の「提出区分」のチェックも削除されます。

以上で電子申告データの確認処理は終了です。

# 5-3 署名添付

作成されたデータに署名添付をおこないます。

下記説明は、顧問先(納税者)毎に署名添付する方法です。複数の顧問先(納税者)を一括に署名添付されたい場合 は、テクニカルセンターニュース 2024 年 2 月号付録 P.26 をご参照ください。

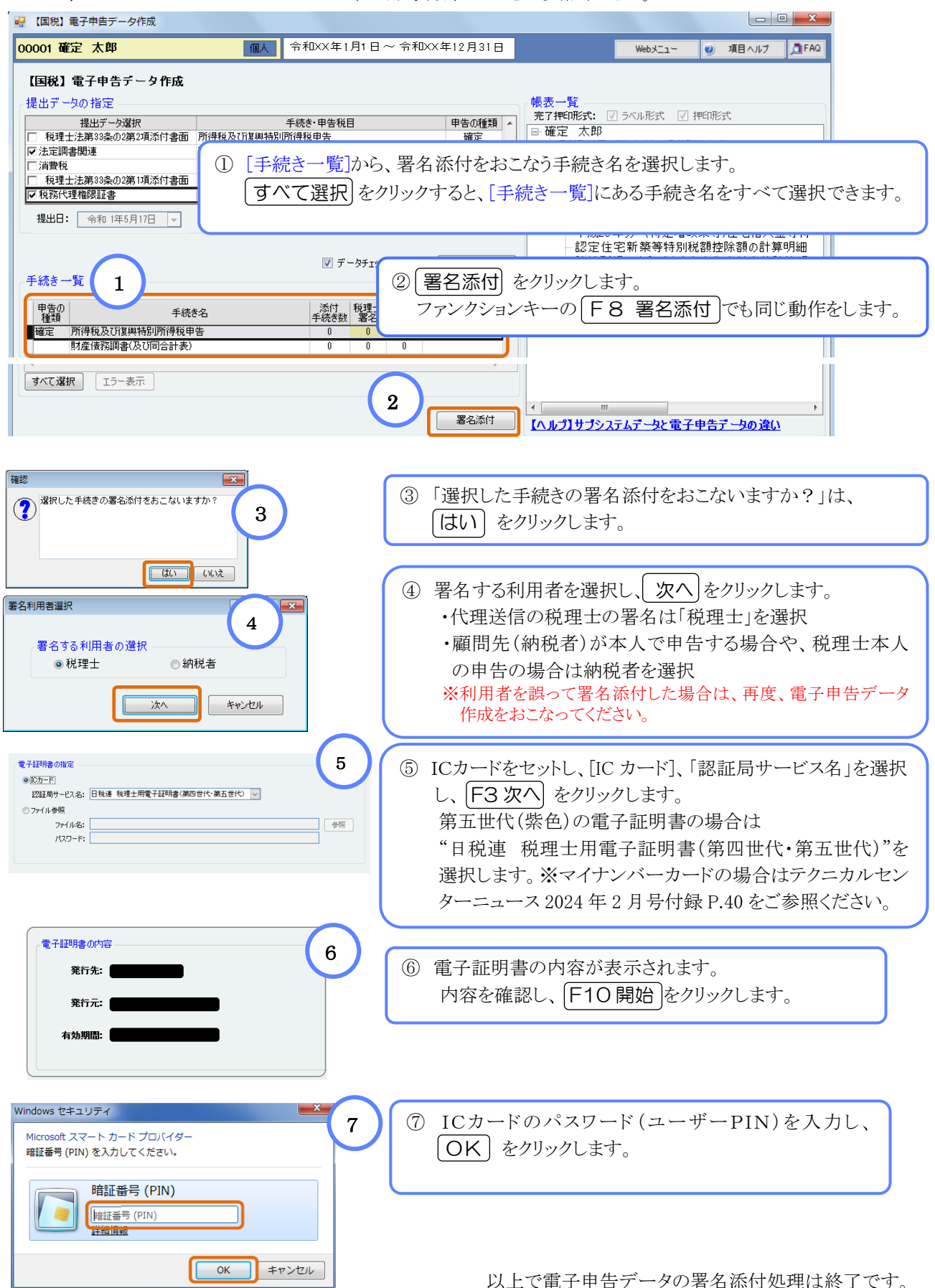

## 5-4 データ送信

電子申告データを国税庁受付システムへ送信します。 ※電子申告システム グループメニュー【02 国税 申告処理】⇒『33 データ送信』でも同じ画面を開く事ができます。

下記説明は顧問先(納税者)毎にデータ送信をする方法です。複数の顧問先(納税者)を一括で送信された い場合は、テクニカルセンターニュース 2024 年 2 月号付録 P.28 をご参照ください。

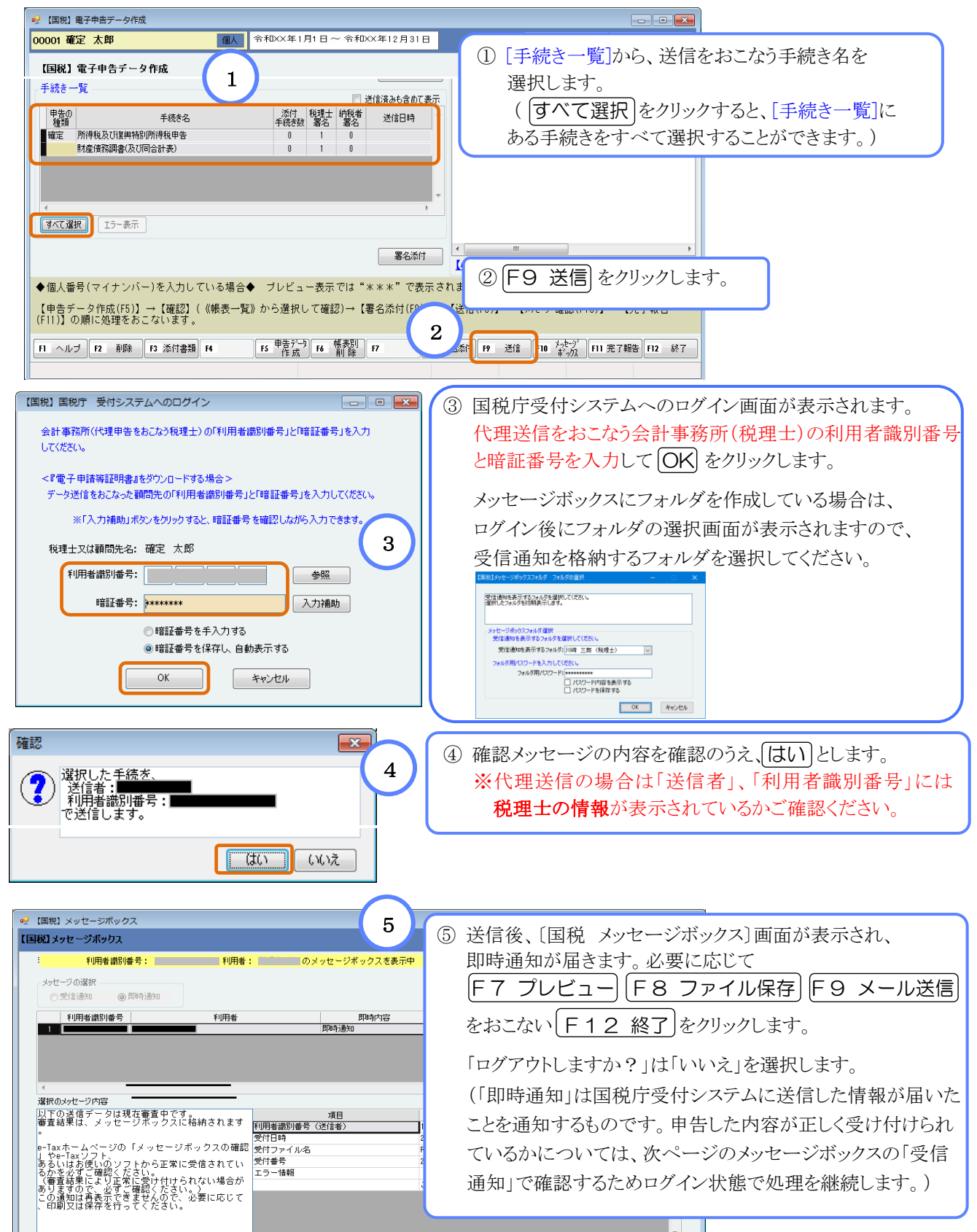

# 5―5 送信結果確認

送信したデータが正しく受け付けられたか確認します。

※電子申告システム グループメニュー【02 国税 申告処理】⇒『34 メッセージボックス』でも同じ画面を開く事ができます。

- 代理送信をおこなった場合は、会計事務所(税理士)の利用者識別番号でログインし確認します。
- (受信通知は代理送信をおこなった会計事務所(税理士)と顧問先(納税者)に届きます。)

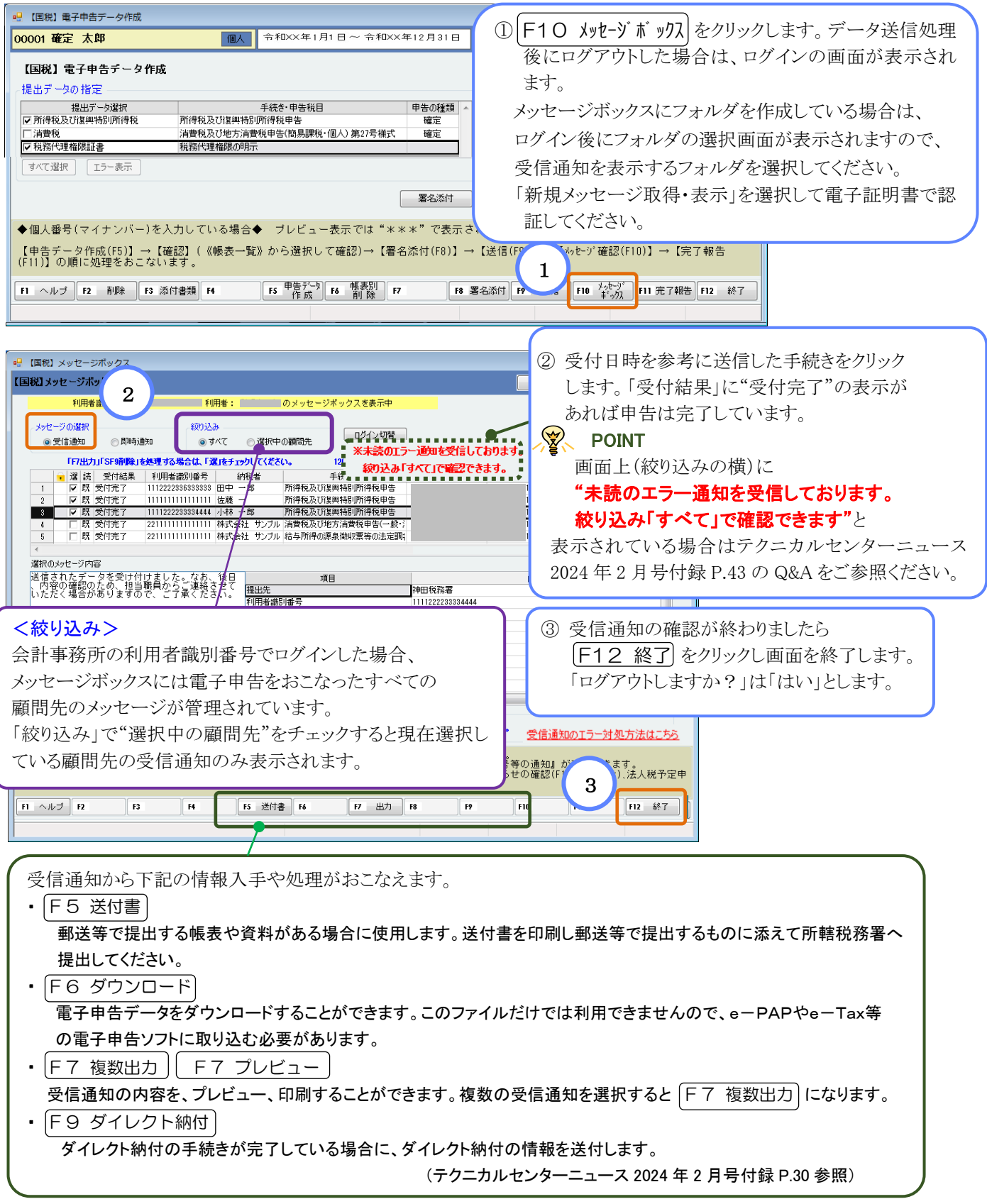

## 5-6 電子申告完了報告書出力

電子申告完了報告書を印刷します。完了報告書はエッサムオリジナルの報告書です。 公的機関の帳表ではありませんので、顧問先に対して電子申告が完了したことを連絡するための 報告書などにご使用ください。また、帳表に完了印を押印する機能もあります。 ※グループメニュー【02 国税 申告処理】⇒『35 電子申告完了報告書出力』でも同じ画面を開く事ができます。

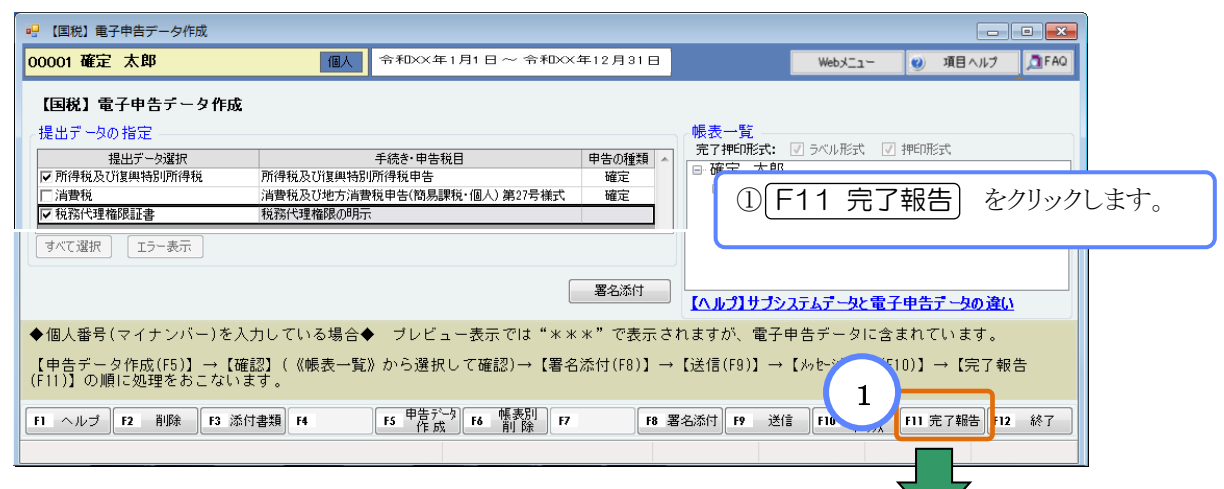

【受信通知一覧】画面

受信通知の一覧 フォルダ切替 関与税理士: 川崎三郎 T. 選択中のフォルダ: 共通フォルダ 法人個人区分: ◎すべて ◎法人 ◎個人 ●受付日時: ● 全和XX年10月5日 ■ ~ ● 全和XX年11月5日 ■ ● 破り込み □ 顧問先単 2 納税者 事業年度(年分) 手続き名 受付日時 受付番号 メッセージ発行日時 | |<br>|所得税及び復興特別所得税申告 20XX/11/05 15:46:00 202011051546000000002 20XX/11/05 15:46:00 ■■<mark>下</mark>確定  $R$  XX 2 区 確定 太郎 |R XX 1. 1〜RXX.12.31|消費税及び地方消費税申告(簡易課税・値| 20XX/11/05 15:46:00 | 202011051546000000001 | 20XX/11/05 15:46:00 ② 完了報告書を作成する受信通知を選択(✓)します。 ※複数の受信通知も選択できます。 【メッセージボックス】が表示されます。 メッセージボックスにフォルダを作成している場合 は、ログイン後にフォルダの選択画面が表示されま すべて選択 すべて解除 法定調書及び同合計表、財産債務調書 すので、受信通知を表示するフォルダを選択してくだ 電子申告完了報告書の文言 さい。 完了報告書を作成したい受信通知が表示されてい 電子申告 ない場合は、メッセージボックスを確認してください。 株式会社 サンブル 様 3 ンプル会計事 電子申告が完了いたしましたので、ご報告いたします。 したい手続きが一覧に表示されていない場合は、[F11:<br>:0の結果が"エラニ"を場合は、一覧に表示されません。<br>:った帳表がわかる/\_\_\_\_\_\_\_\_\_\_\_\_\_\_\_\_\_\_\_\_\_\_\_\_\_\_\_\_\_\_\_\_\_\_ ③ 『電子申告完了報告書』に出力するコメントを入力します。 (初期値が入力されていますので必要に応じて訂正します) F10 開始 F11 <sup>为史-9\*</sup> F12 終了  $\mathbf{F1}$   $\wedge \mathbf{I}$   $\mathbf{I2}$   $\mathbf{F2}$  $F<sub>3</sub>$  $F4$ F<sub>5</sub> F6  $E$ F<sub>8</sub> F9 ④ F10 開始 をクリックします。 【電子申告完了報告書出力】画面が表示されます。 POINT! 複数の顧問先を一括で印刷したい場合は、トップメニュー『26 電子申告(事前登録・一括送信)』⇒ グループメニュー【02 国税 申告処理】⇒『35 電子申告完了報告書出力』でおこなえます。

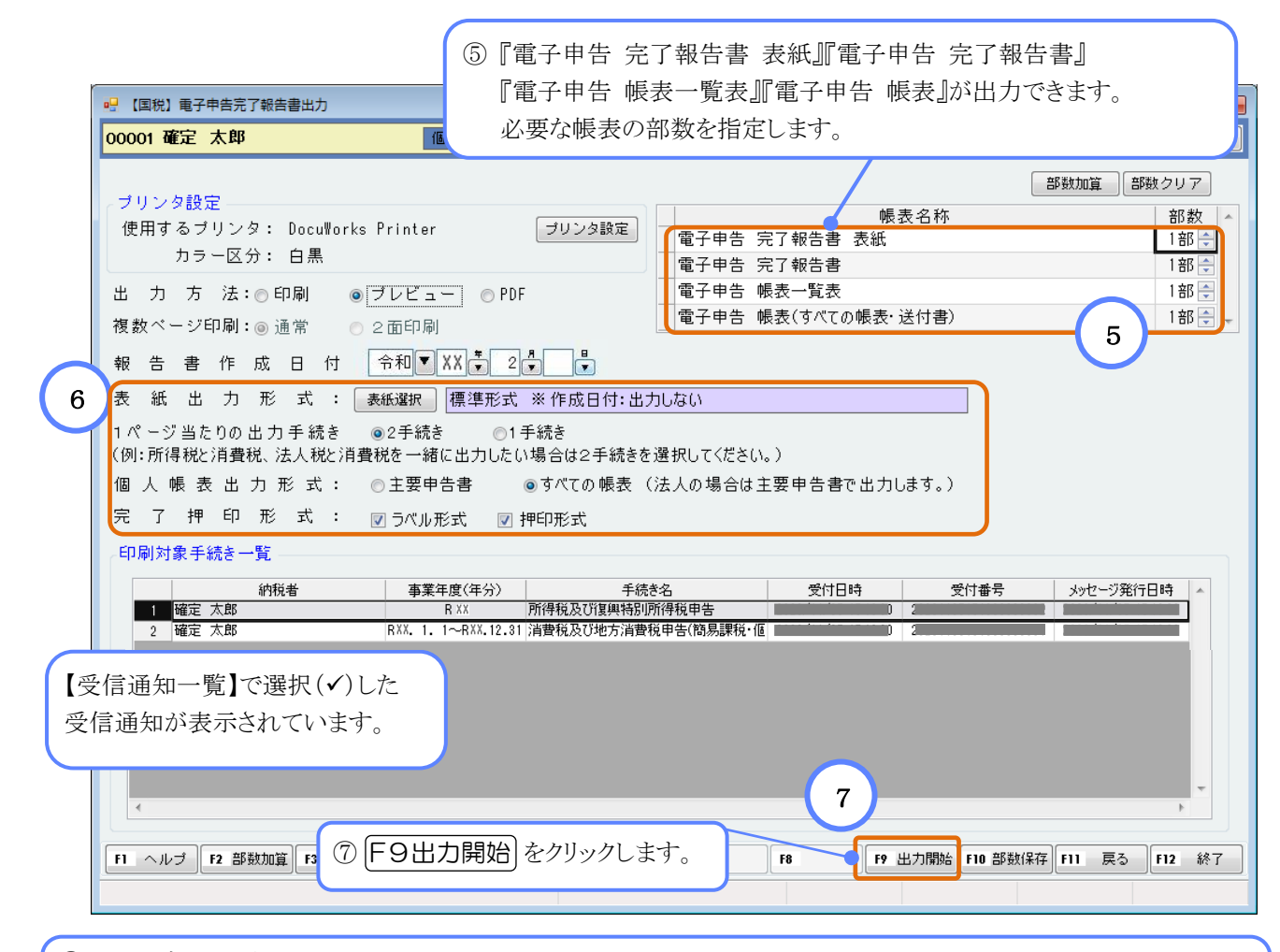

⑥出力設定をおこないます。

#### ・表紙出力形式

[表紙選択]をクリックし、4種類の表紙から使用する表紙を選択できます。 ※電子申告完了報告書を『電子申告ポケットフォルダー』に綴じた時に、窓(ポケット)から納税者名が確認 できる表紙が選択できます。

#### ・1ページ当たりの出力手続き

 申告税目が複数あった場合、電子申告完了報告書の出力方法を選択します。 「2手続き」…1ページに2つの申告税目を出力します。 「1手続き」…申告税目ごとに改ページして出力します。

#### ・個人帳表出力形式

 「主要申告書」…主要な帳表のみ出力します。 「すべての帳表」…すべての帳表を出力します。

#### ・完了押印形式

 『電子申告 帳表(主要申告書・送付書)』の出力時に各帳表に完了押印を出力することができますので、 必要に応じて指定します。

※『財産債務調書(及び同合計表)』の完了押印の出力は電子申告データ作成画面でおこなえます。 詳細はテクニカルセンターニュース 2024 年 2 月号付録 P.45 のQ&Aをご参照ください。

 $e-PAP$ 

個人用消費税申告マニュアル テクニカルセンターニュース 2024 年 3 月号付録

発行:株式会社 エッサム テクニカルセンター